DDDDDDD

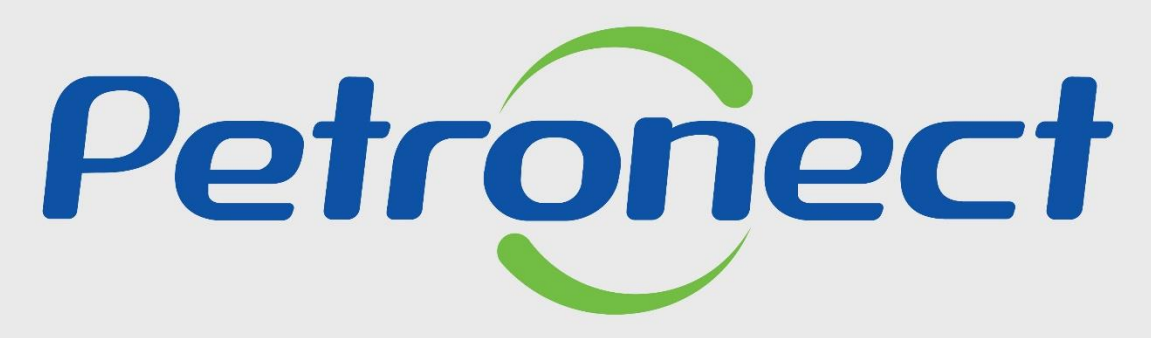

QUANDO CRIAMOS UMA BOA MARCA **ABRIMOS UM PORTAL PARA O FUTURO** 

**VISUALIZAÇÃO DE DADOS DA OPORTUNIDADE**

**Objetivo:**

Este tópico possibilita que o usuário fornecedor visualize as informações da oportunidade na área interna e externa do Portal Petronect.

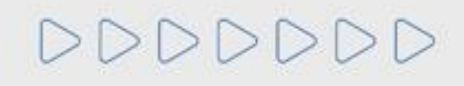

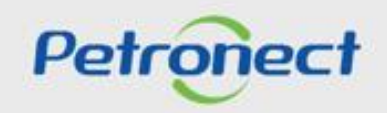

#### **Consultas na Área Interna:**

- **1**. Acesse o menu inicial "**Cotações Eletrônicas**".
- **2**. Em seguida selecione o submenu "**Painel de Oportunidades**".

Após a seleção serão exibidas as abas: "**Minhas Participações**", "**Pré-Qualificações**", "**Oportunidades Públicas**", "**Leilões**" e "**Oportunidades Públicas Encerradas**".

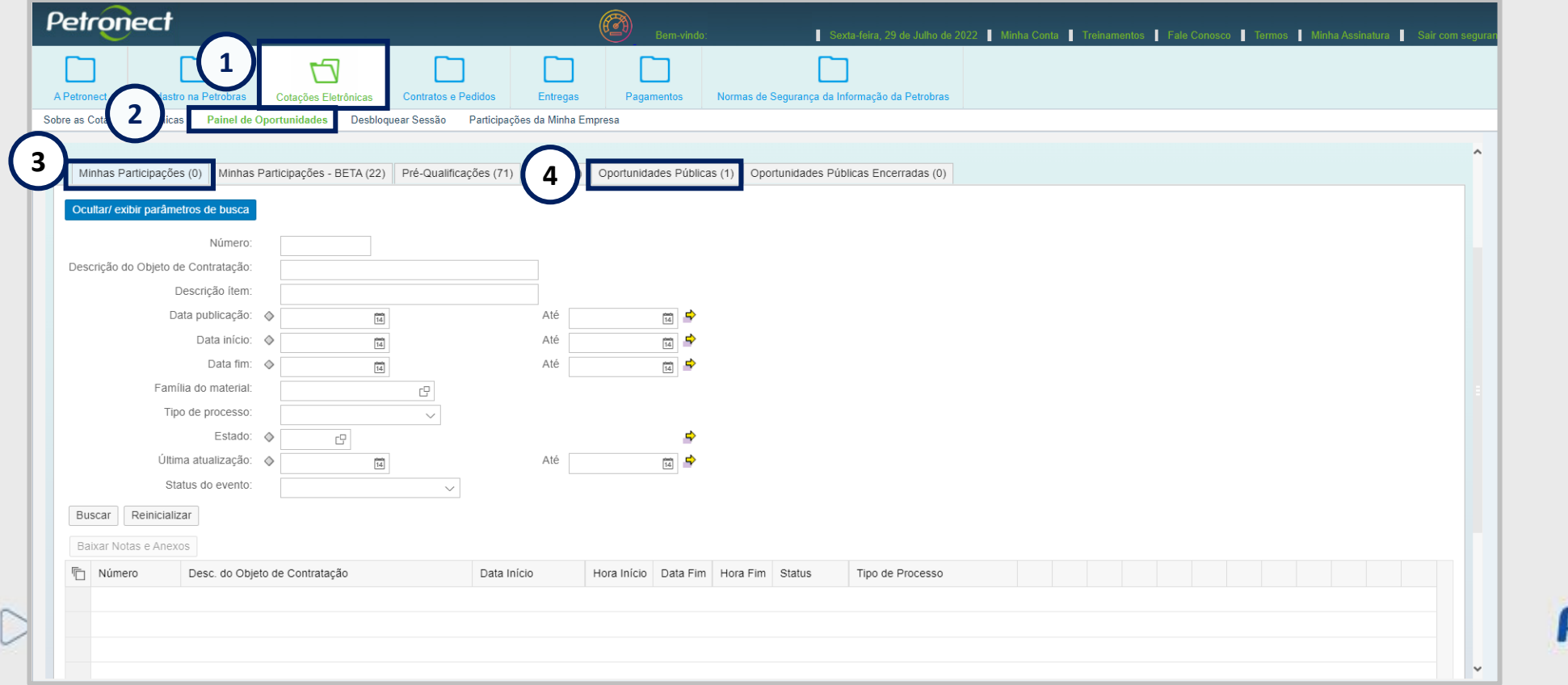

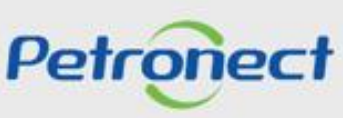

#### **Consultas na Área Interna:**

**3**. Na aba "**Minhas participações**" o fornecedor poderá visualizar todas as oportunidades em que se inscreveu (histórico) na aba "**Oportunidades Públicas**" conforme a Lei 13.303/2016 e as oportunidades que a sua empresa foi convidada a participar e que ainda não alcançaram a "**Data e Hora Fim**", vale ressaltar que se o fornecedor somente salvar como rascunho a oportunidade e quando ela alcançar a data e hora fim a oportunidade não aparecerá na aba "**Minhas Participações**".

**4**. Na aba "**Oportunidades Públicas**" o fornecedor poderá visualizar todas as oportunidades públicas que ainda não alcançaram a "**Data e Hora Fim**", para visualizá-las deverá utilizar o "**Parâmetro de Busca**".

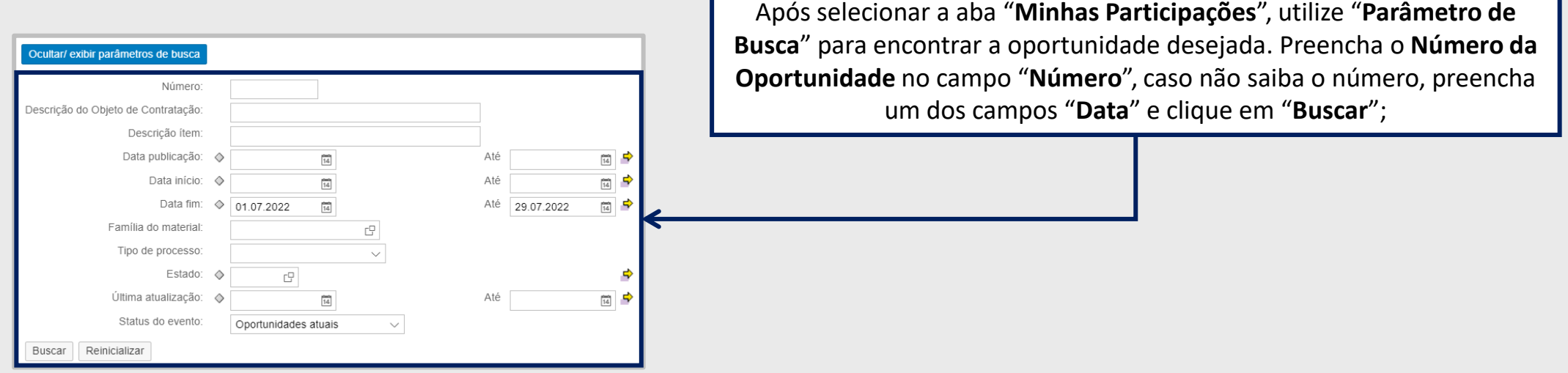

**Observação**: Na aba "**Oportunidades Públicas**" também estarão disponíveis para inscrição as oportunidades tipo "**Pregão Eletrônico**". Esse tipo de oportunidade, após atingir a data fim, é convertida em Pregão. Apenas as propostas classificadas durante o envio de cotação participarão da etapa competitiva de lances no Pregão.

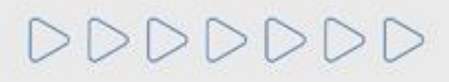

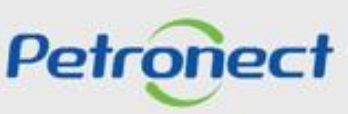

#### **Consultas na Área Interna:**

Para visualizar oportunidades, na qual a "**Data e Hora Fim**" já tenham sido alcançadas, clique no botão "**Ocultar/Exibir parâmetros de busca**" para exibir os seguintes campos de filtro: "Número", "Descrição da oportunidade", "Descrição do item", "Data publicação", "Data início", "Data fim", "Família do Material", "Tipo de processo", "Período na resposta do pedido" e "Status.

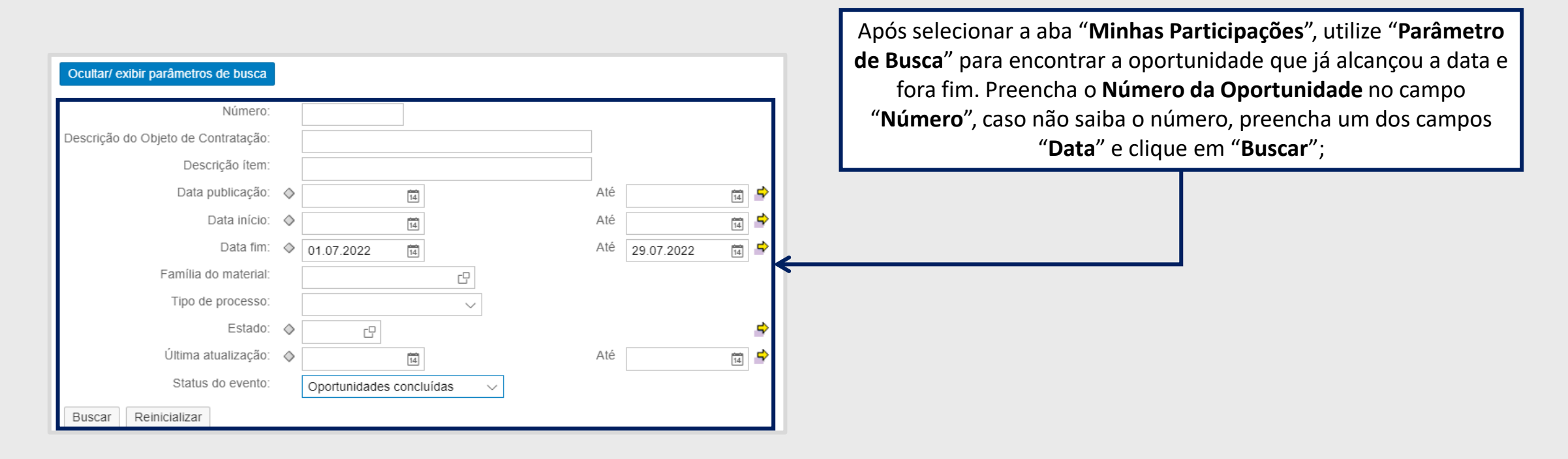

**Atenção**: A busca pelos campos "**Data**" é limitada a 90 dias, independente do período.

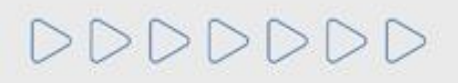

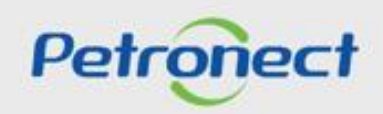

#### **Consultas na Área Interna:**

**5**. Após clicar na aba "**Minhas Participações**" ou "**Oportunidades Públicas**", clique no link da oportunidade que deseja acessar.

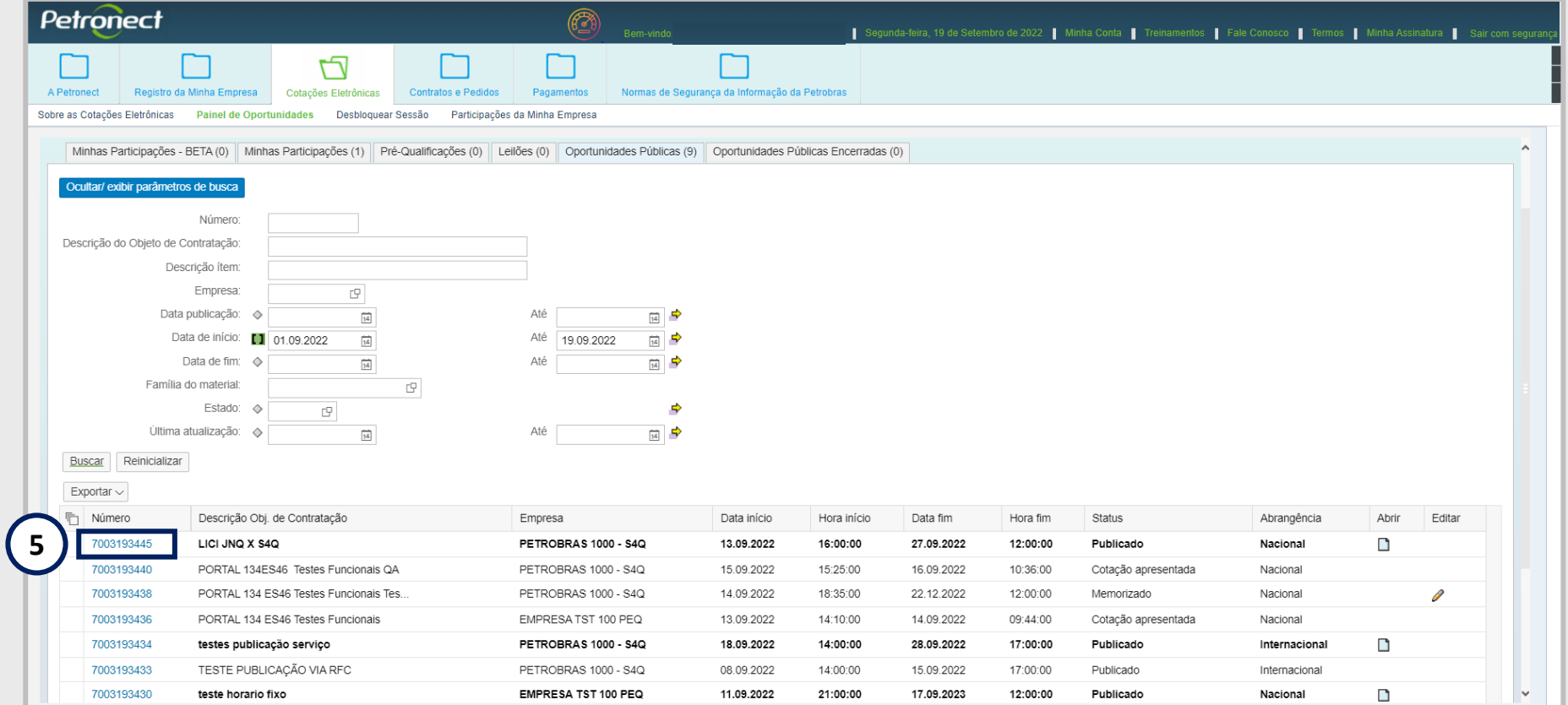

**Importante:** Para consulta de Oportunidades Públicas na área interna do Portal Petronect, é necessário ser associado ao **Grupo Sócio Fornecedor**, caso sua empresa não seja, consulte a oportunidade pela área externa do Portal.

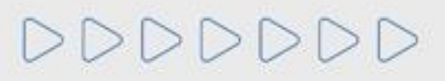

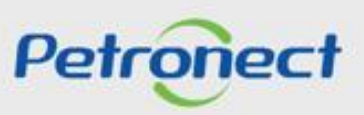

#### **Cabeçalho - Área Interna:**

- . Será exibida uma nova tela: "**Exibir Oportunidade**".
- . Serão apresentadas duas abas: "**Cabeçalho**" e "**Itens**".

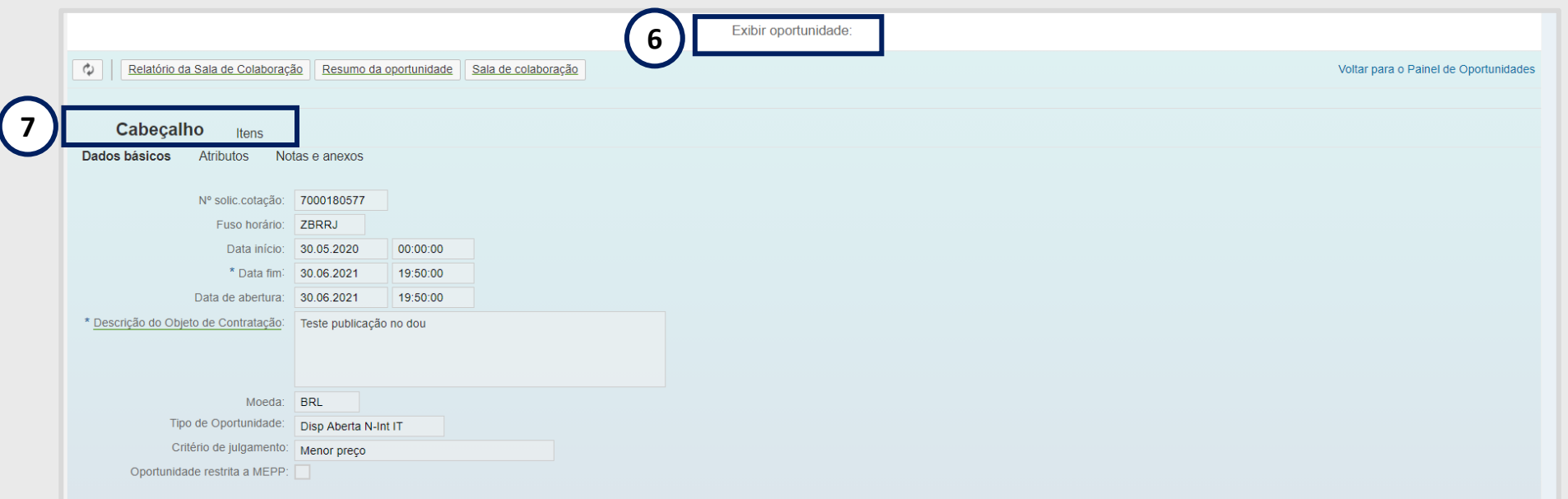

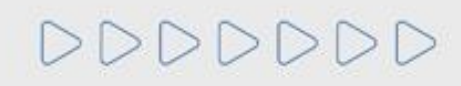

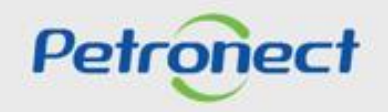

#### **Cabeçalho - Área Interna:**

. Na aba "**Cabeçalho**",serão exibidos os menus: "**Dados básicos**", "**Atributos**" e "**Notas e anexos**".

. Na seção "**Dados básicos**" visualize os dados básicos da Oportunidade.

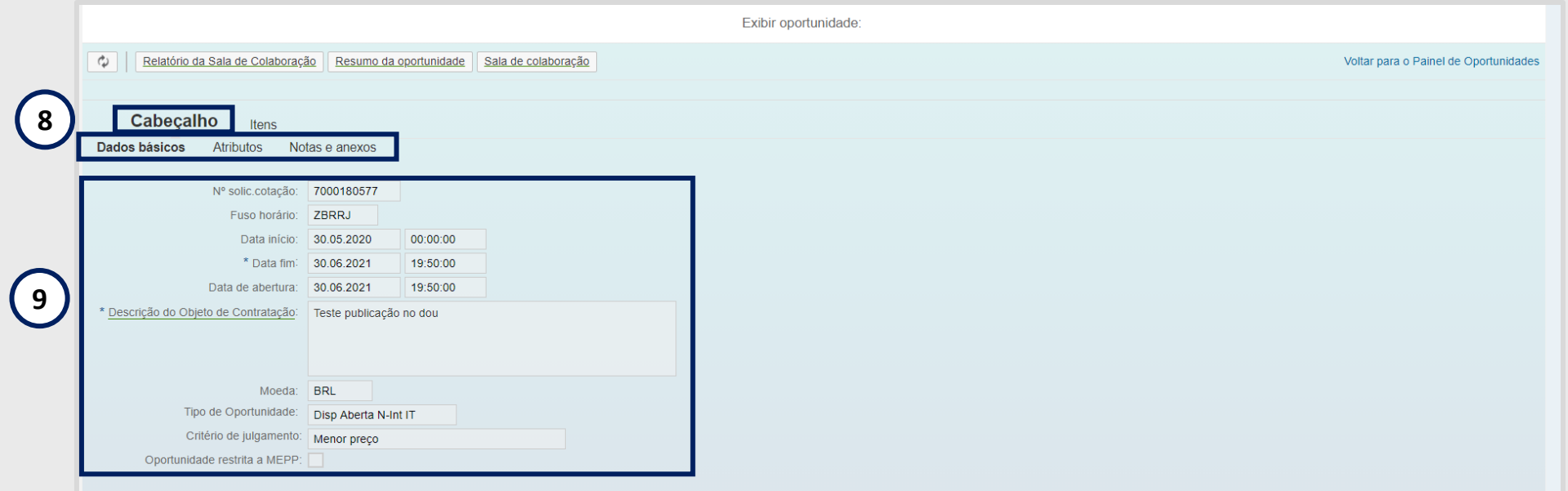

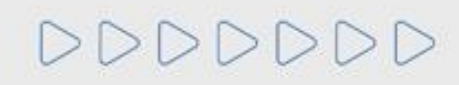

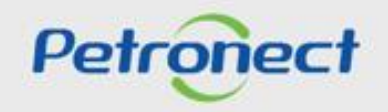

#### **Cabeçalho - Área Interna:**

**10**. Na seção "**Atributos"** são exibidos os atributos obrigatórios e não obrigatórios para preenchimento.

Quando se tratar de Oportunidade Pública, na seção "**Atributos**", o fornecedor deverá assinalar se o mesmo se "**Você se autodeclara uma Microempresa ou Empresa de Pequeno Porte**". Serão apresentadas as opções "**Sim**" ou "**Não**", onde "**Sim**" significa tratar-se de uma Microempresa ou Empresa de Pequeno Porte e "**Não**" significa tratar-se de Empresa de Grande Porte.

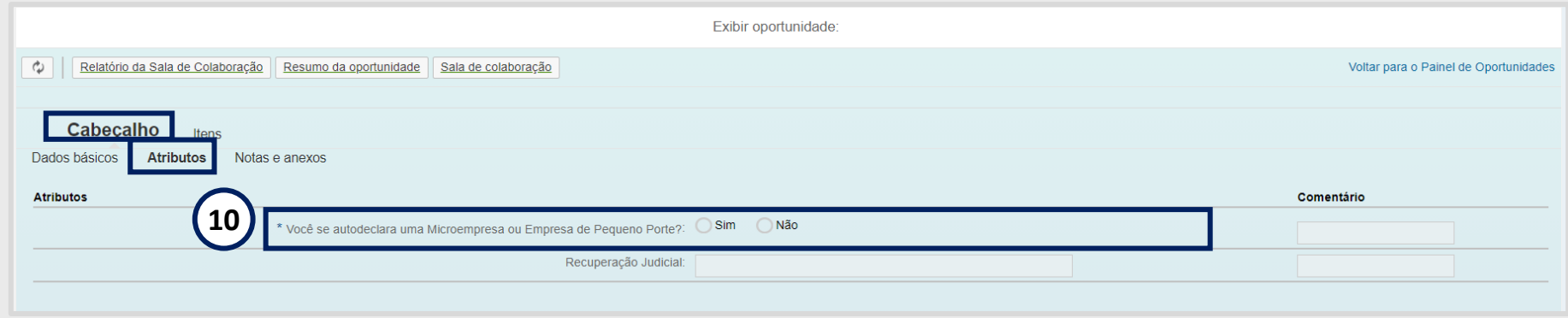

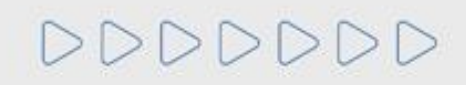

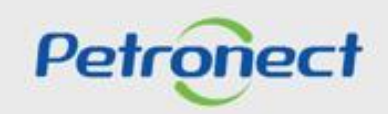

#### **Cabeçalho - Área Interna:**

**11**. Leia as opções do campo "**Recuperação Judicial**" de acordo com a situação financeira da empresa.

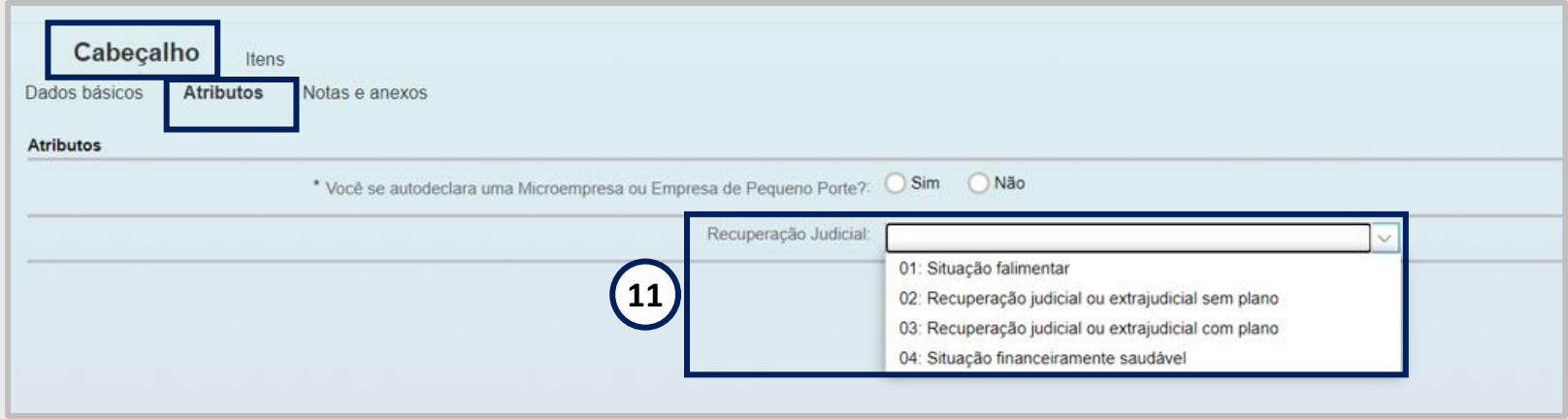

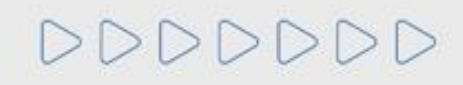

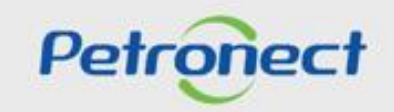

## **Cabeçalho - Área Interna:**

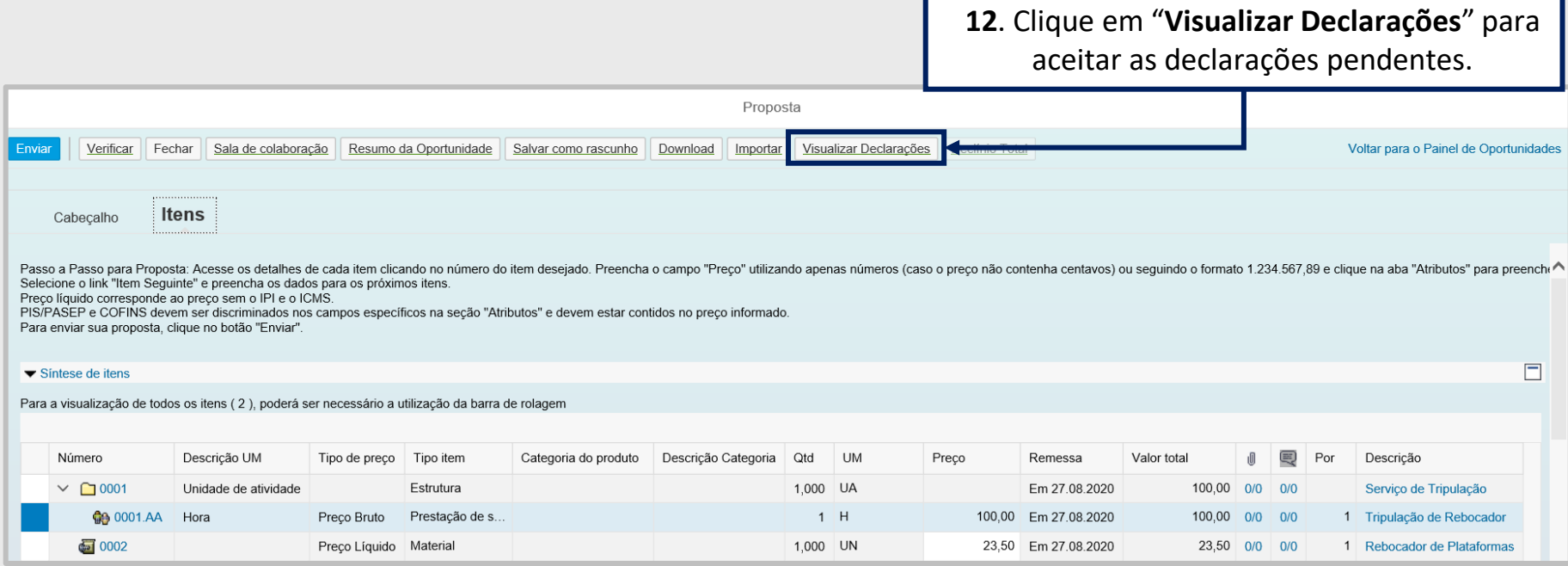

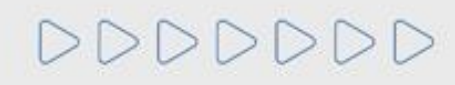

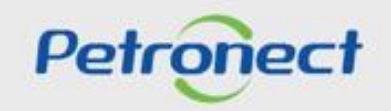

#### **Cabeçalho - Área Interna:**

**12**. Para as oportunidades públicas da **Transpetro** e para as oportunidades das empresas **TAG e PBIO** (Empresa 9000), no momento do envio da proposta o fornecedor deverá marcar a caixa de seleção para o atributo "Li e estou de acordo com os termos do Documento "Declaração Unificada", **adendo ao Edital**", esse atributo é obrigatório e não será possível enviar a proposta caso o aceite não seja marcado.

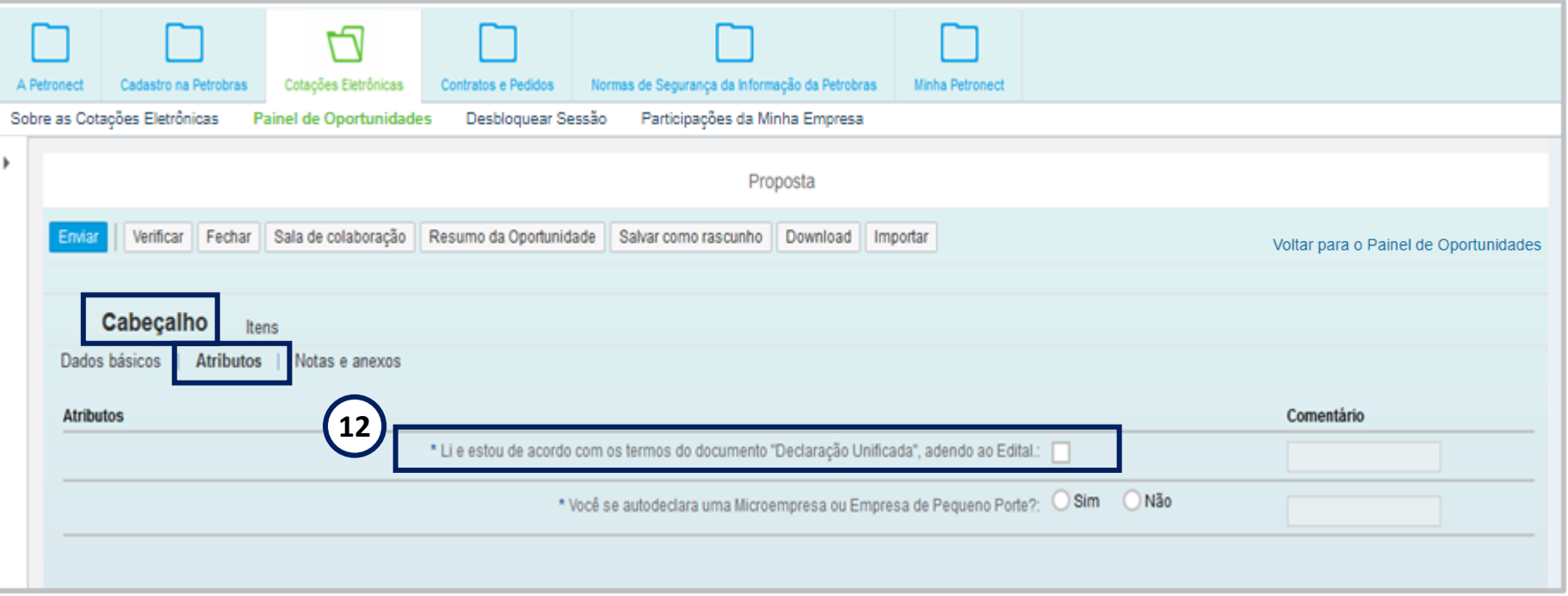

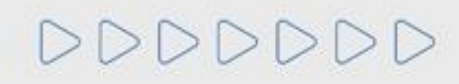

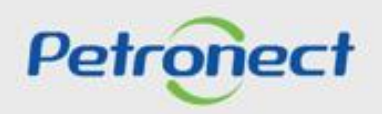

#### **Cabeçalho - Área Interna:**

**13**. Clique no menu "**Notas e anexos**" serão exibidas as seções "**Notas**" e "**Anexos**".

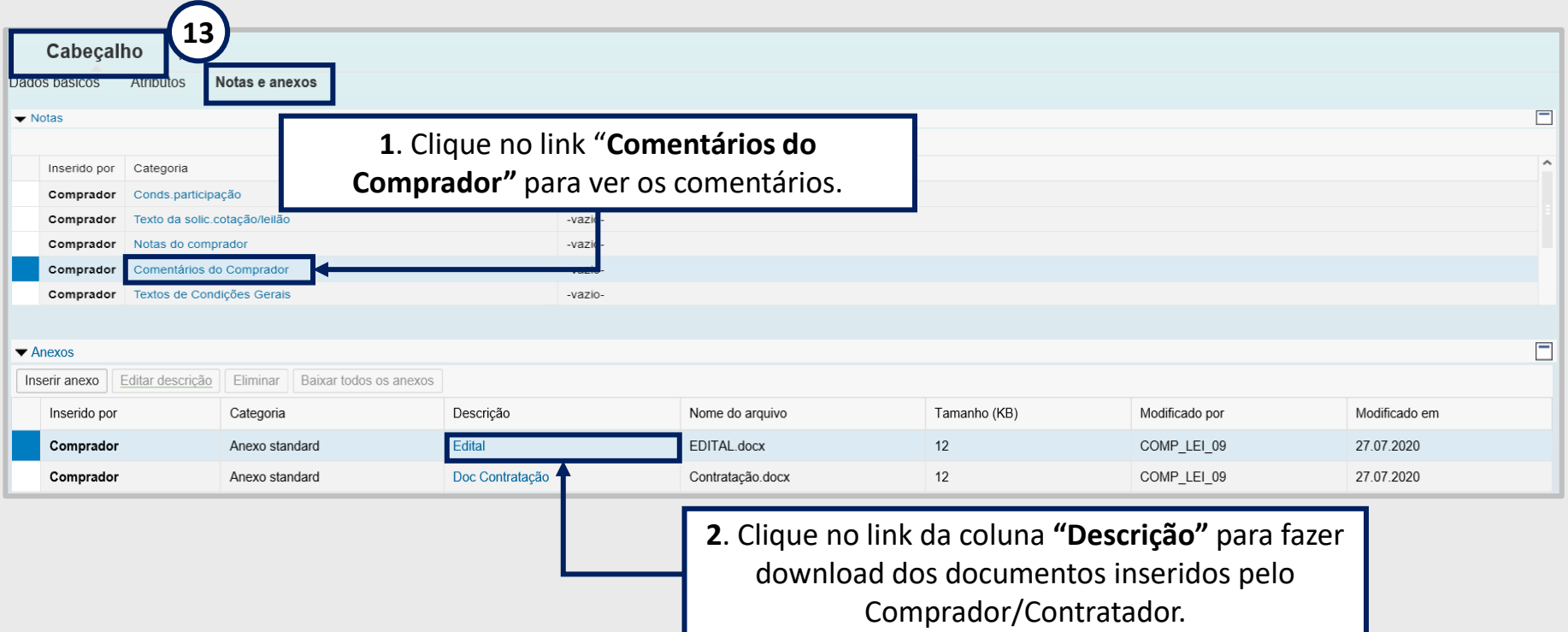

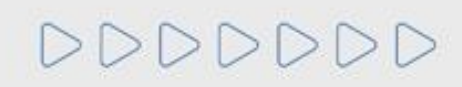

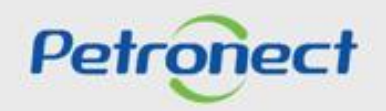

## **Cabeçalho - Área Interna:**

**13**. Na aba "**Minhas Participações**" também será possível baixar as "**Notas e Anexos**".

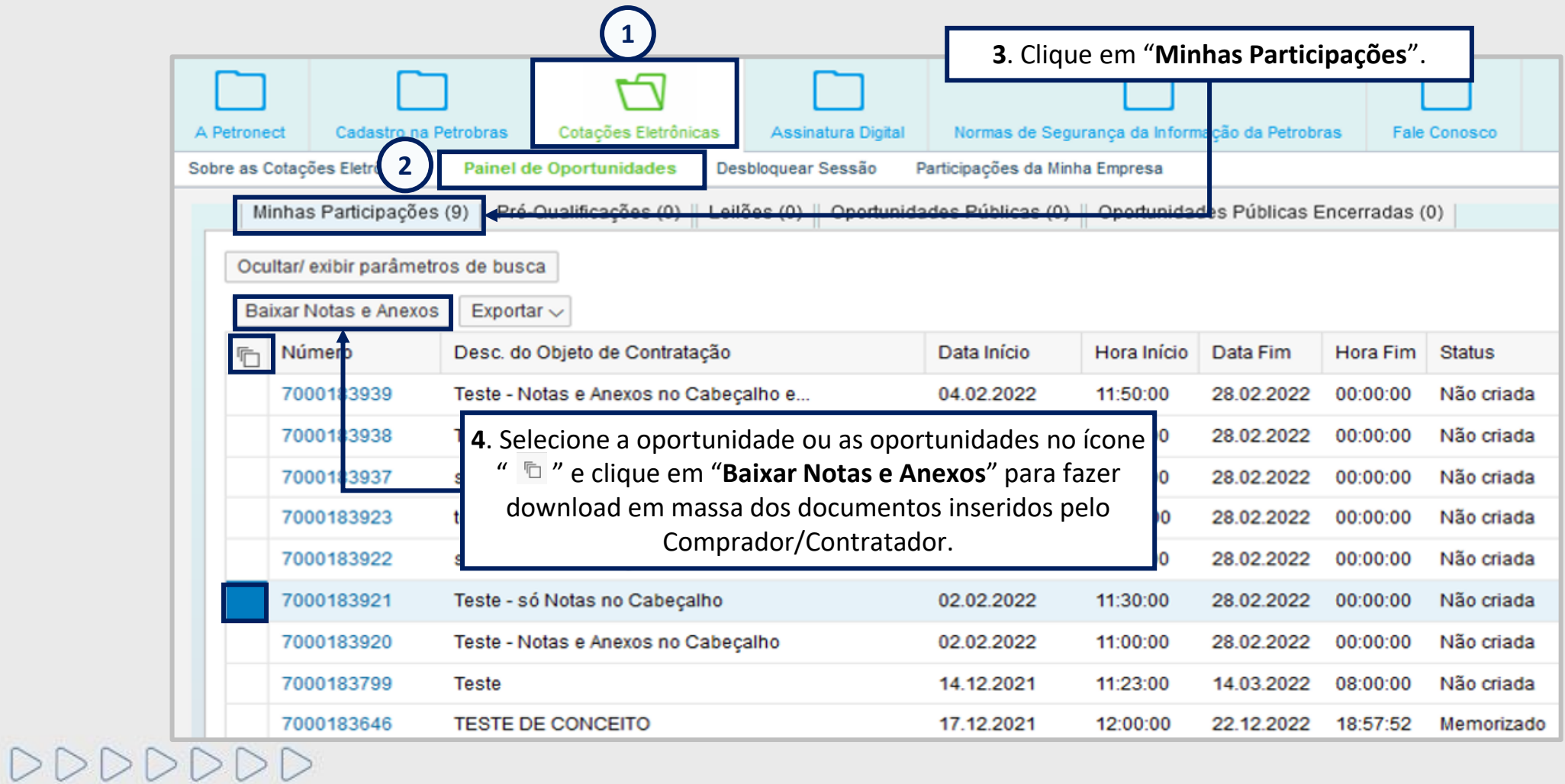

Petronect

#### **Cabeçalho - Área Interna:**

Quando o usuário fizer o download das notas e anexos através do botão "**Baixar Notas e Anexos**" o sistema deverá organizar os arquivos separados por pastas, sendo a **primeira o número da oportunidade**. Dentro dessa **pasta mãe**, os arquivos serão guardados em pastas de nomes "**Cabeçalho**" e "**Itens**" se assim existirem nas oportunidades.

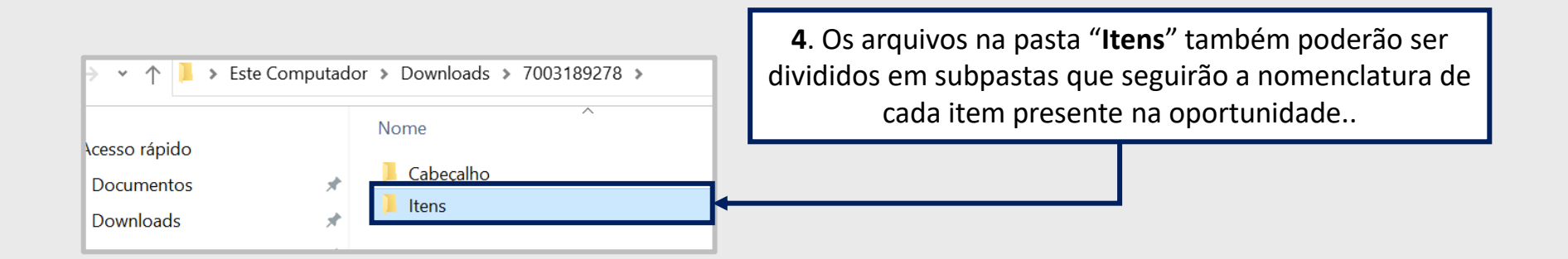

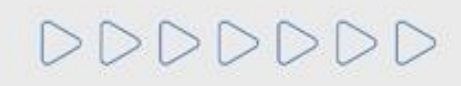

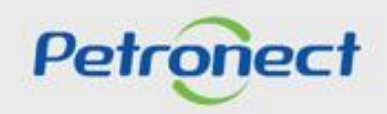

## **Cabeçalho - Área Interna:**

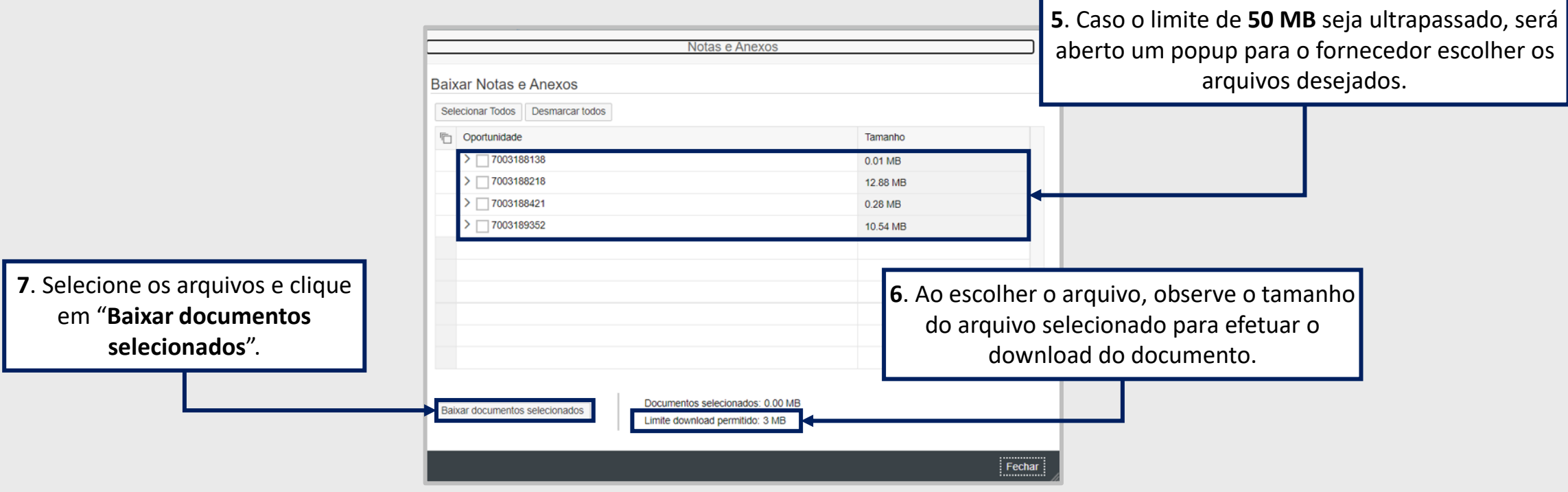

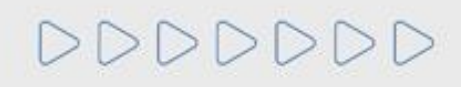

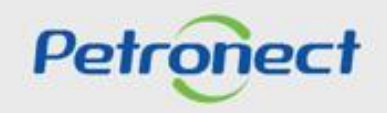

#### **Itens - Área Interna:**

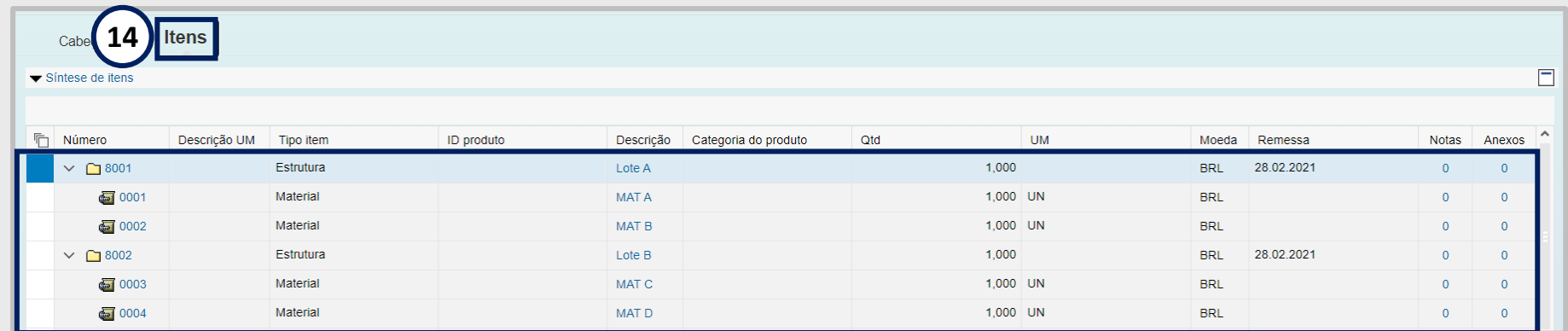

. Clique na aba "**Itens**". Será exibida a seção "**Síntese de Itens**".

. Na coluna "**Número**", clique no número ou na descrição do item e visualize informações específicas para cada item.

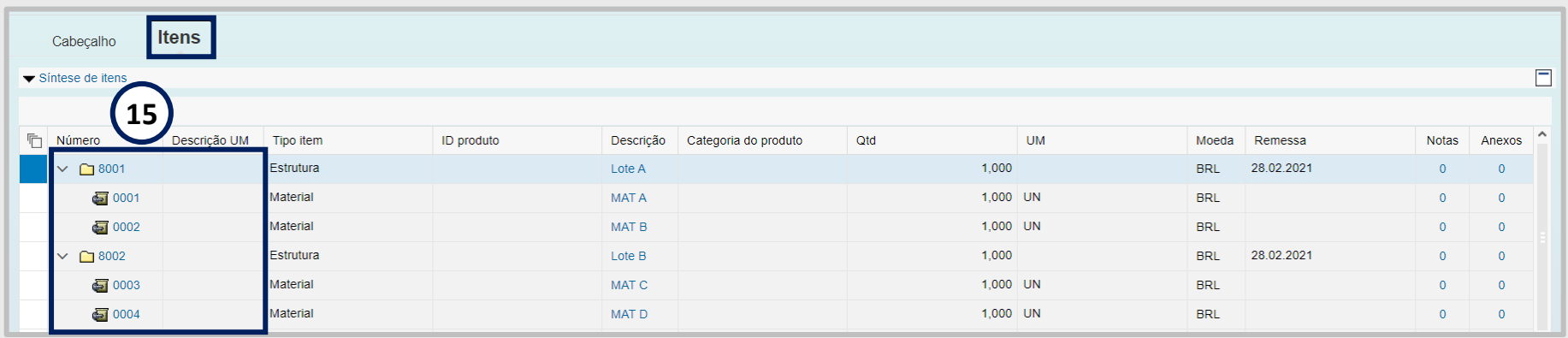

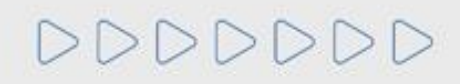

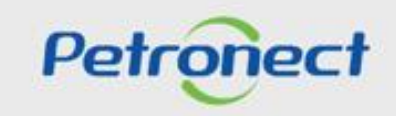

#### **Itens - Área Interna:**

**16**. Após clicar no item na coluna "**Número**" já poderá visualizar os detalhes do item :

Na aba "Dados do item" serão exibidos: "Identificação", "Moeda e valores", "Outras características" e "Prestação de serviço e fornecimento".

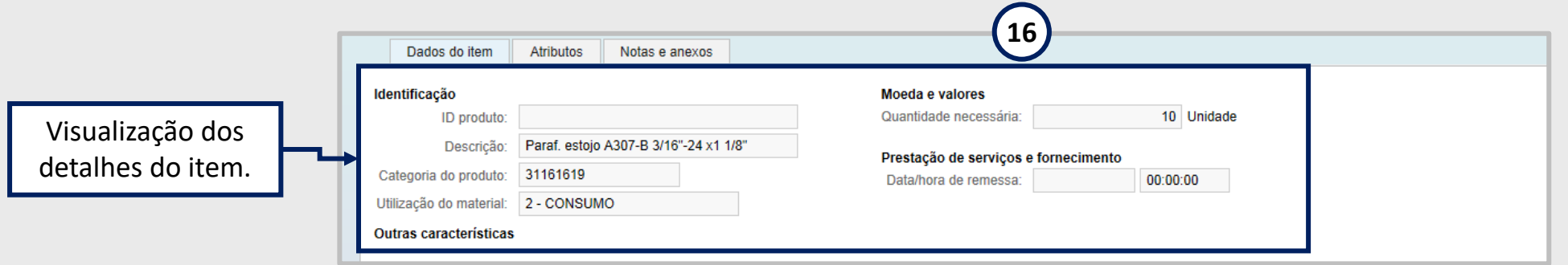

**Observação¹**: Através da oportunidade acessada na aba "**Minhas Participações**", serão exibidas as abas: "**Dados do item**", "**Atributos**" e "**Notas e anexos**".

**Observação²**: Através da oportunidade acessada em "**Oportunidades Públicas**", serão exibidas as abas "**Dados do item**" e "**Notas e anexos**".

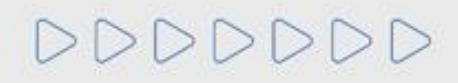

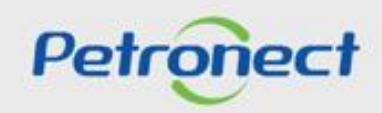

#### **Itens - Área Interna:**

**17**. Na aba "**Atributos**" serão exibidos os atributos obrigatórios e não obrigatórios.

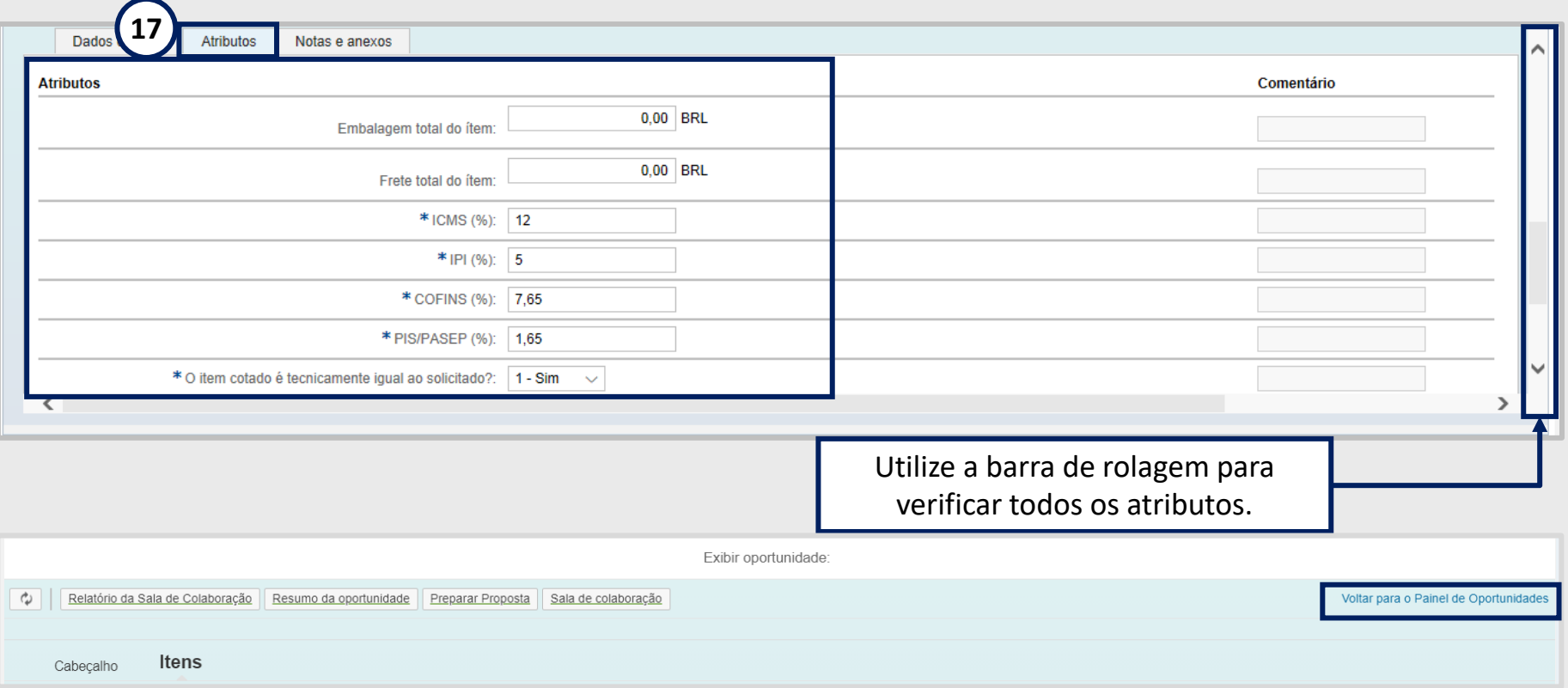

**Observação:** Preencha todos os atributos obrigatórios (\*). Para sair do modo de visualização volte para o "**Painel de Oportunidade**".

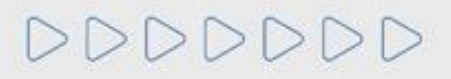

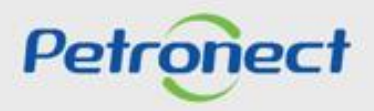

DDDDDDD

#### **Resumo da Oportunidade - Área Interna:**

**18**. Este tópico possibilita que o usuário fornecedor visualize os dados da oportunidade em PDF. Acima das abas "**Cabeçalho**" e "**Itens**", clique no botão "**Resumo da Oportunidade**".

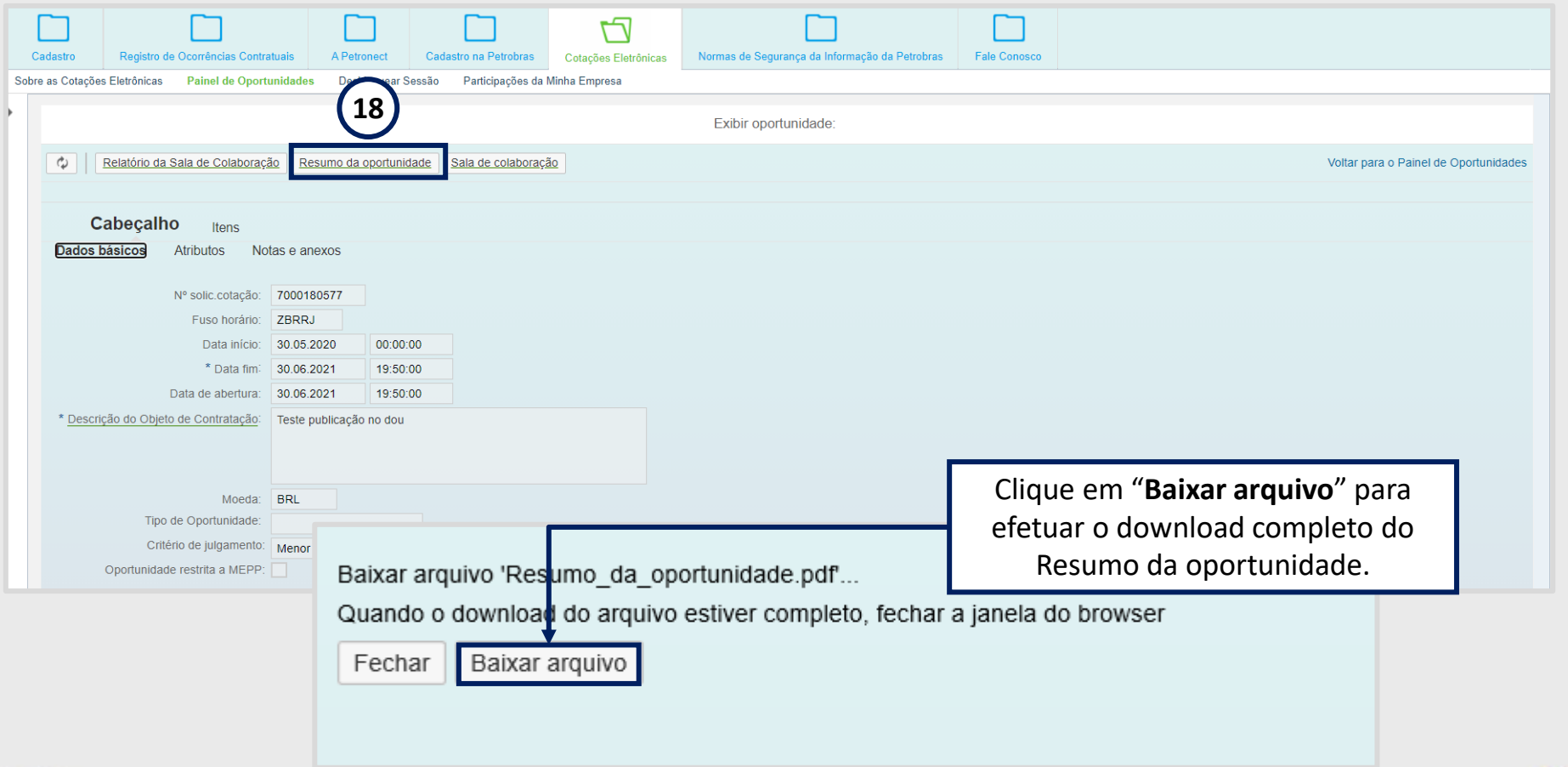

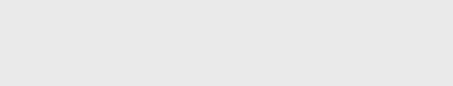

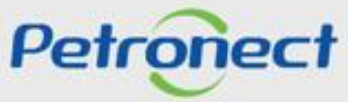

DDDDDDD

## **Resumo da Oportunidade - Área Interna:**

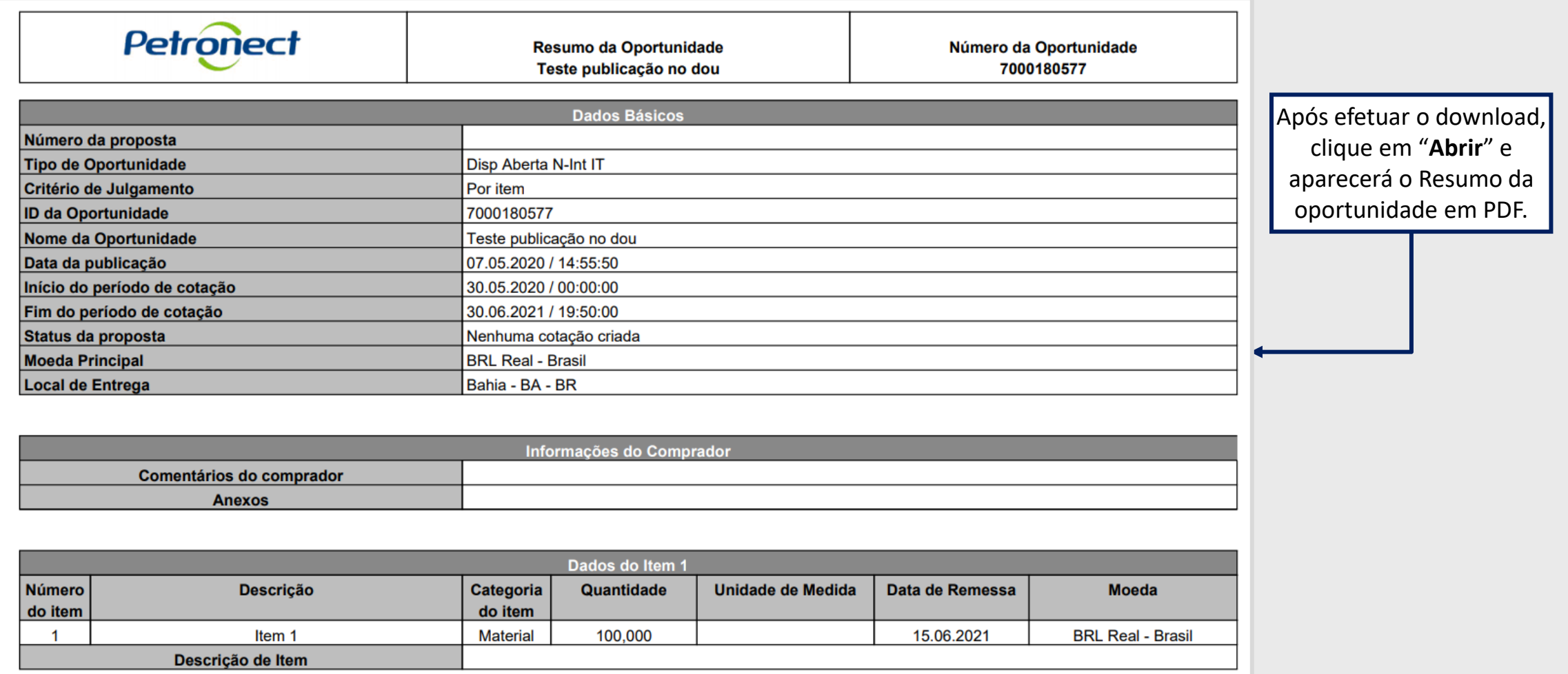

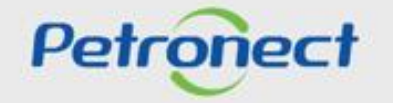

#### **Apoio à Contratação:**

**19**. O **Apoio à Contratação** permite o controle de minutas, assim como sua divulgação e manutenção, gerando uma padronização para a utilização nos processos de contratação da Petrobras.

Para visualizar as informações do **Apoio à Contratação**, acessar o menu **"Cotações Eletrônicas"** e o submenu "**Painel de Oportunidades".**

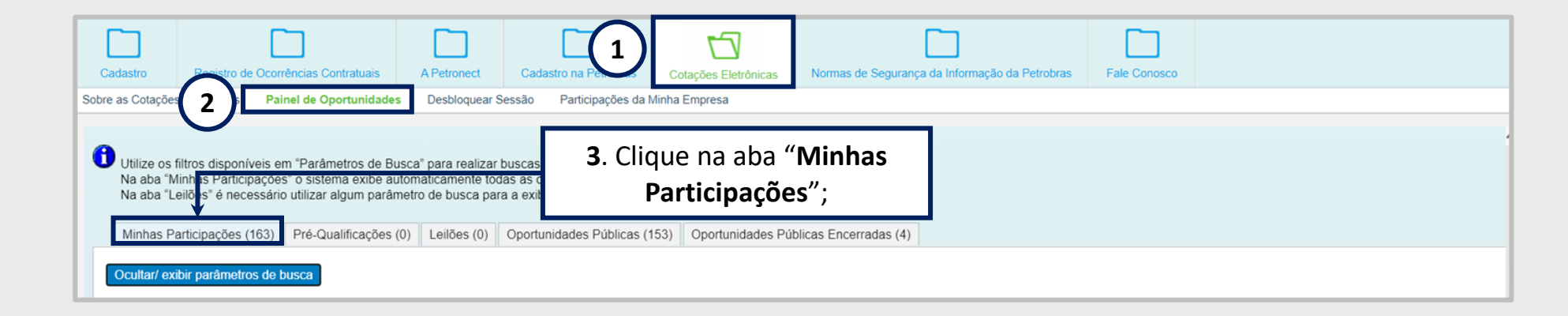

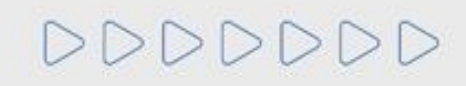

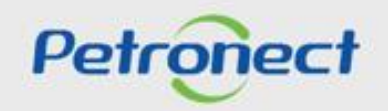

#### **Apoio à Contratação:**

Na aba **"Minhas Participações"**, localizar a oportunidade desejada e clicar no número da oportunidade na linha correspondente.

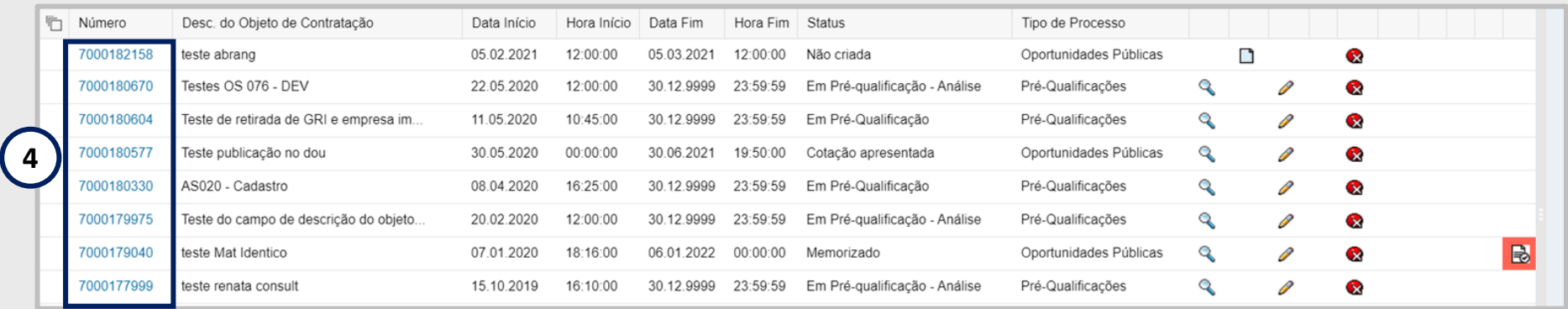

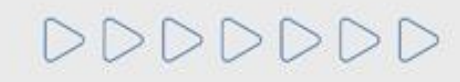

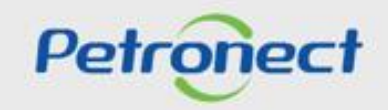

#### **Apoio à Contratação:**

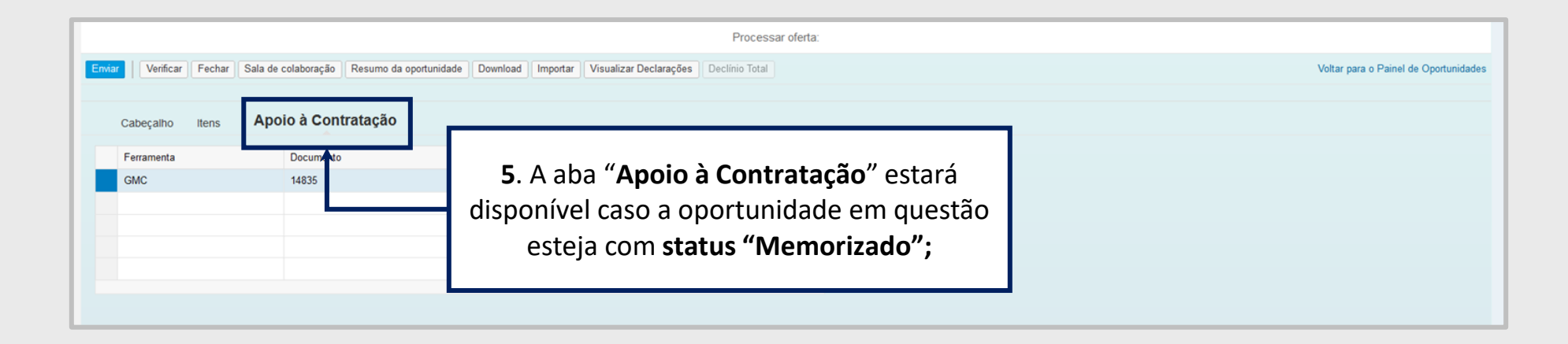

ATENÇÃO! Caso a oportunidade não tenha vínculo com o Apoio à Contratação, a aba "Apoio à Contratação" não estará disponível para visualização.

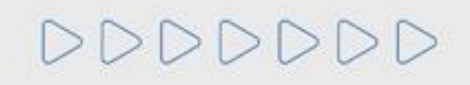

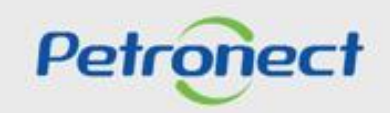

#### **Apoio à Contratação:**

Ao clicar na aba "**Apoio à Contratação**", as seguintes informações serão exibidas nas colunas:

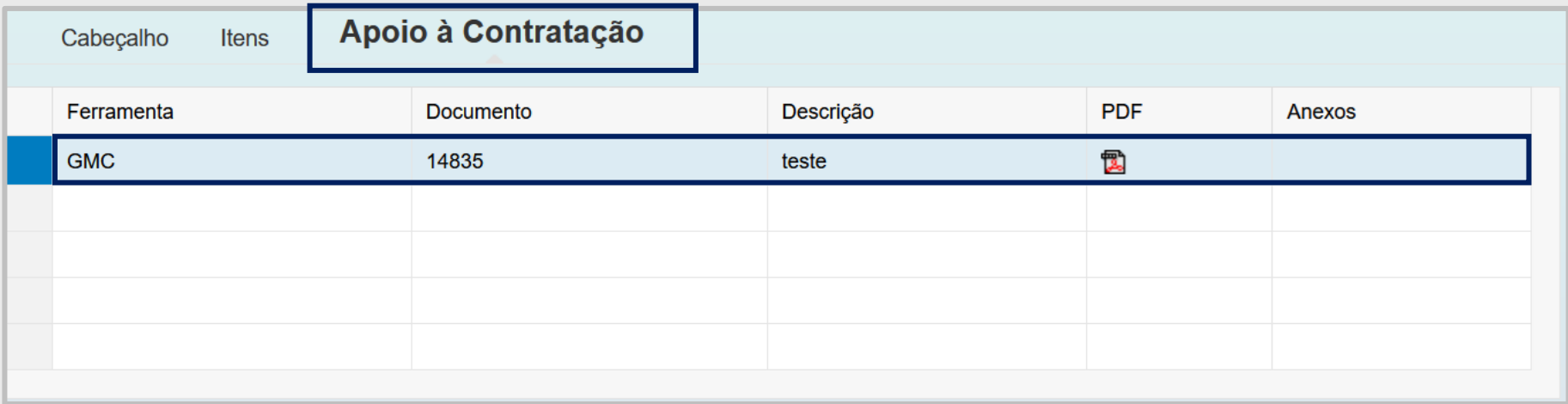

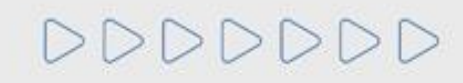

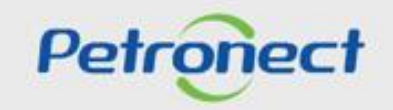

**Apoio à Contratação:**

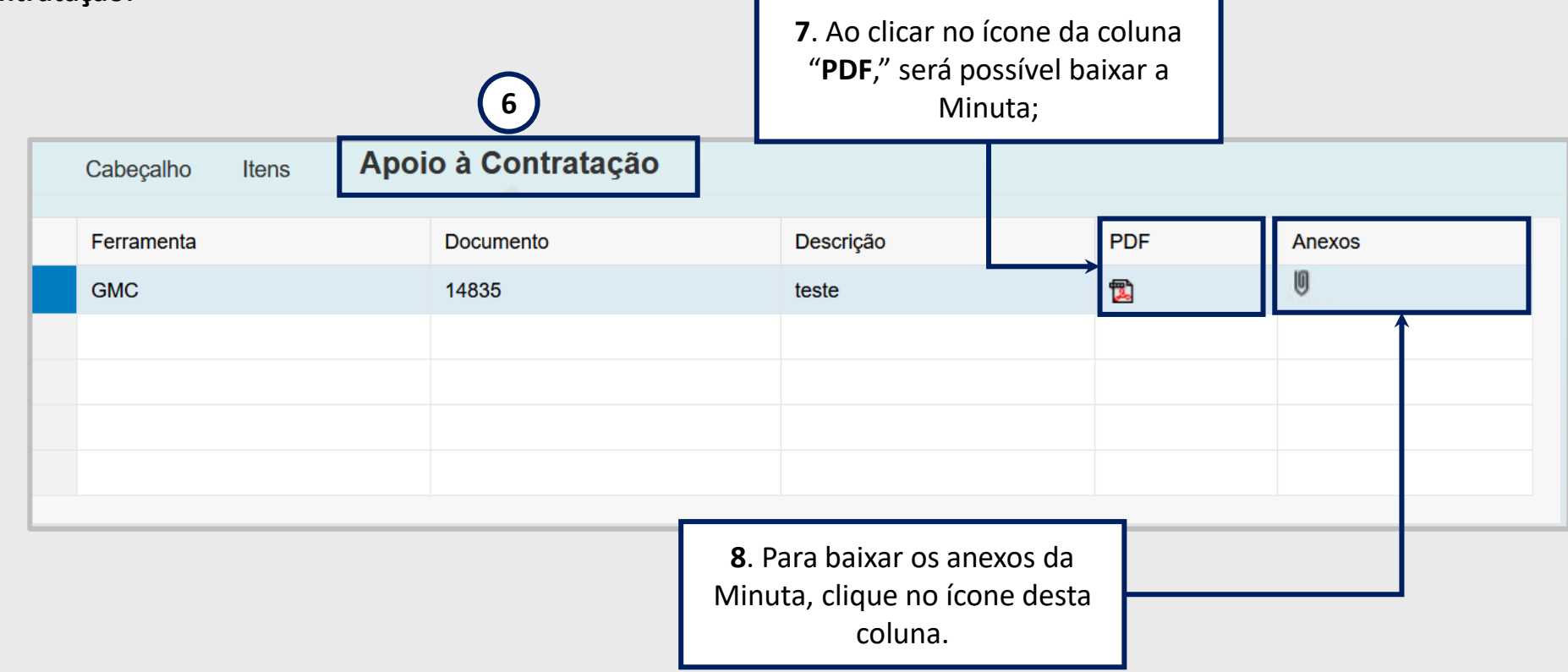

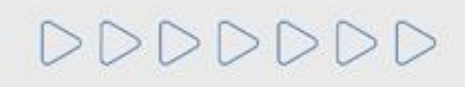

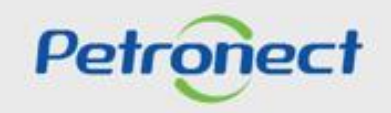

#### **Consultas na Área Externa:**

 $D D$ 

- **1.** Acessar o menu **"Compras e Contratações"**.
- **2.** Selecionar a opção **"Licitações Públicas"**.

**3.** Será possível acompanhar as licitações que ainda estiverem em período de propostas **"Aberto para Propostas"**, as que já alcançaram período de avaliação **"Em Andamento"** e as que já estiverem **"Concluídas"**.

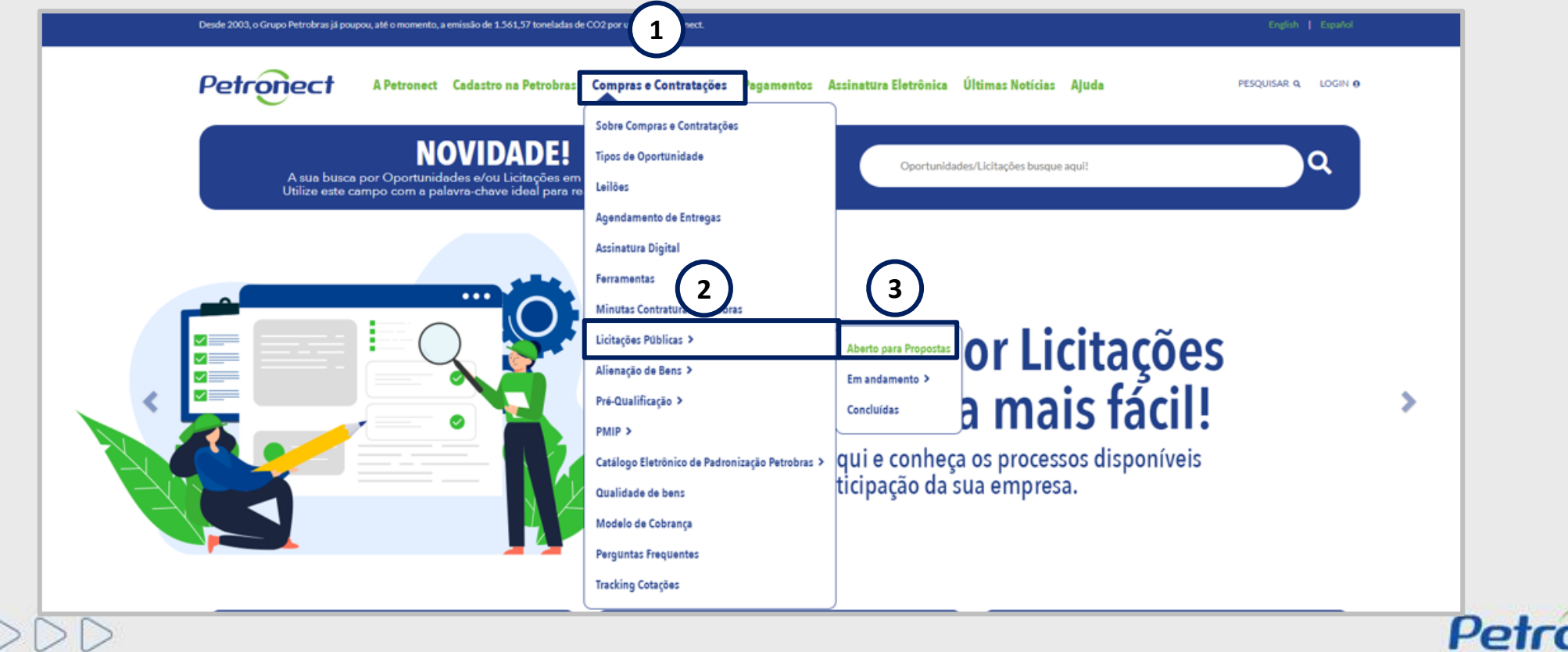

#### **Consultas na Área Externa:**

Para localizar oportunidades públicas, o usuário conta com duas opções de busca: "**Busca por Campos (1)**" e "**Busca Estruturada por Fornecimento (2)**".

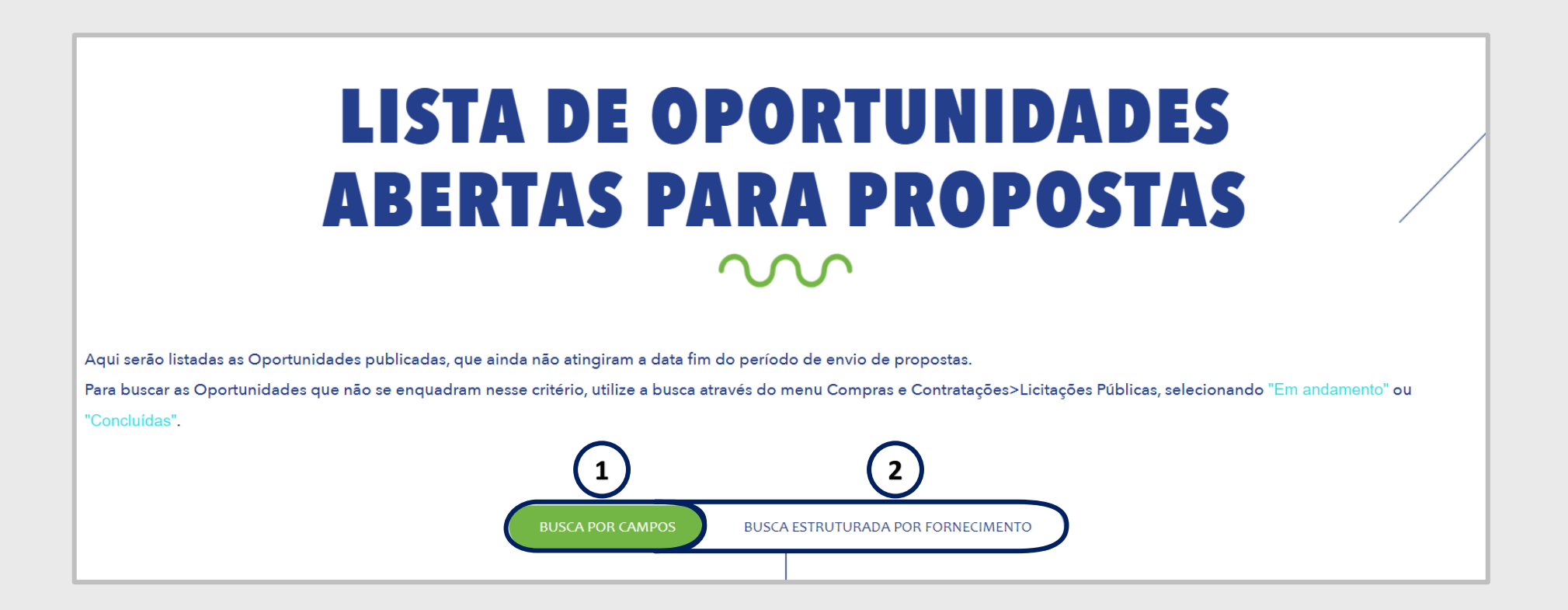

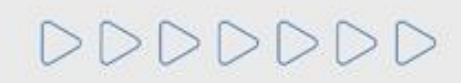

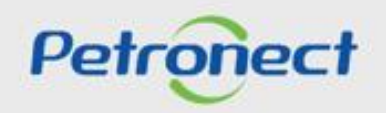

#### **Consultas na Área Externa:**

Ao selecionar "**Aberto para Propostas**" a lista completa de todas as oportunidades publicadas estará disponível.

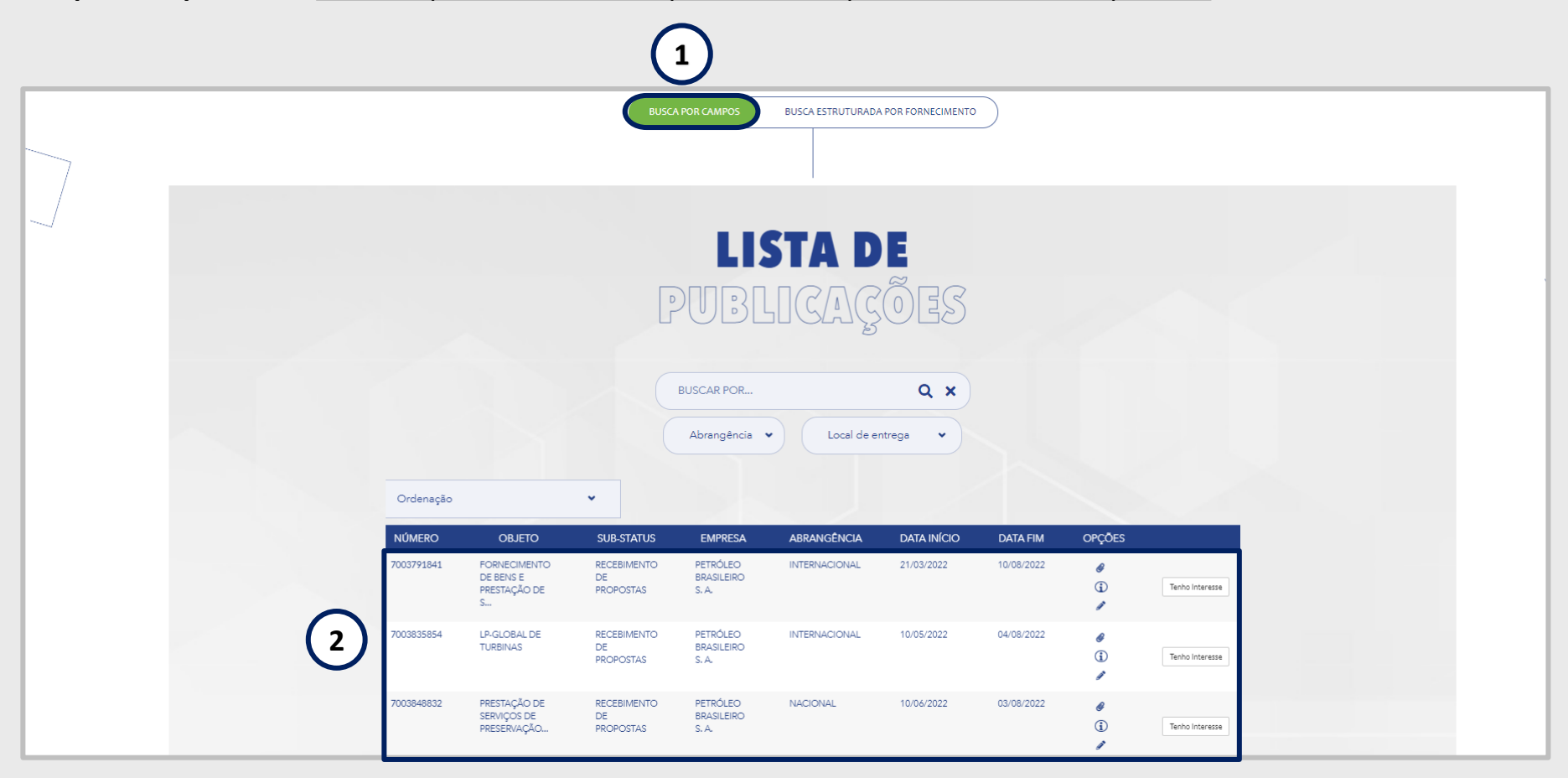

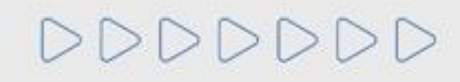

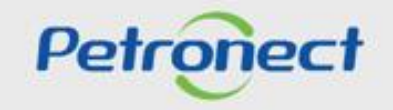

#### **Consultas na Área Externa:**

Para encontrar as oportunidades públicas, o usuário tem a opção "**BUSCA POR**", "**Abrangência**" e "**Local de Entrega**".

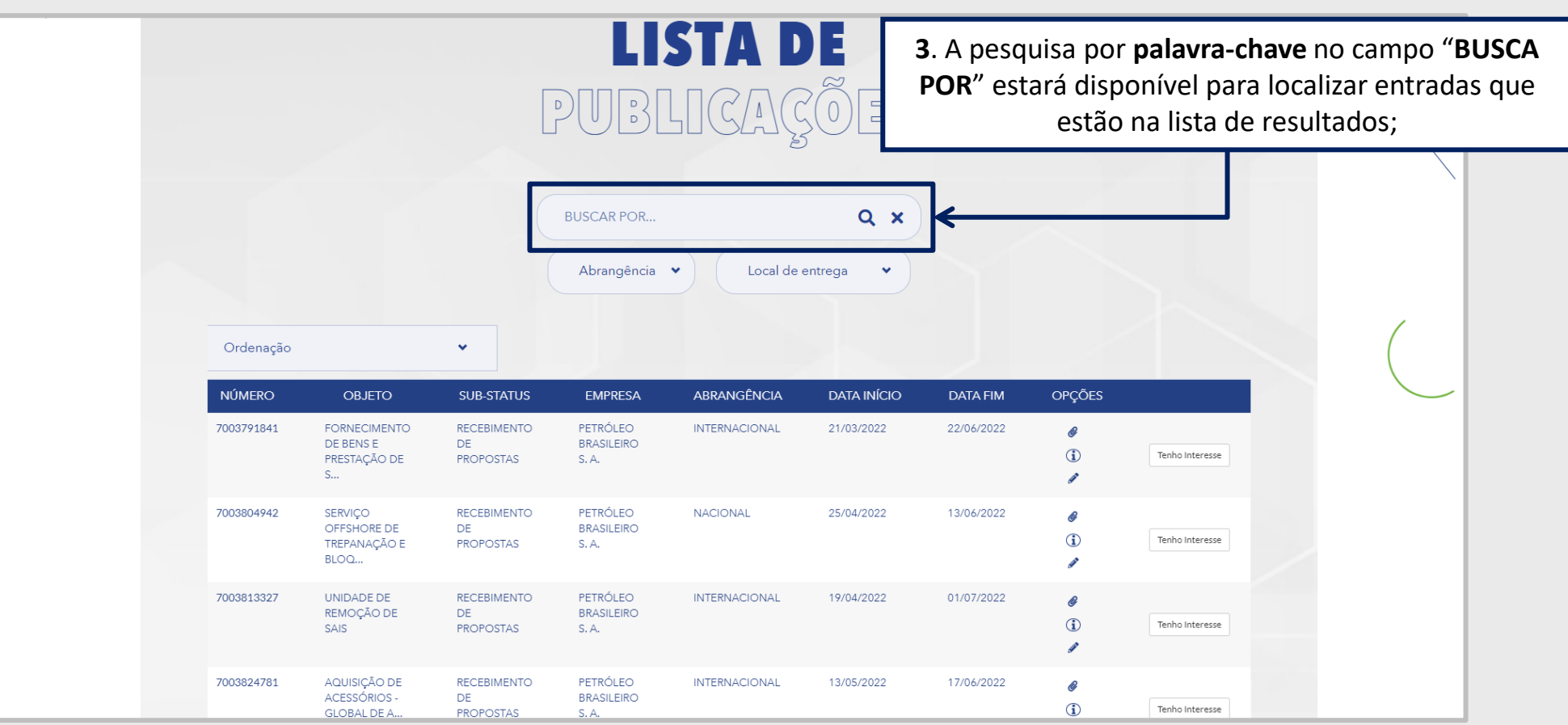

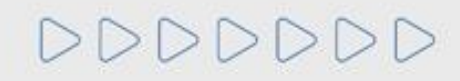

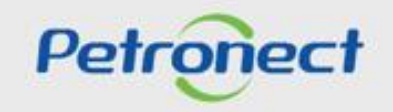

#### **Consultas na Área Externa:**

DDDDDDD

**4**. **Local de entrega**: Campo com dropdown para o usuário filtrar oportunidades por estado.

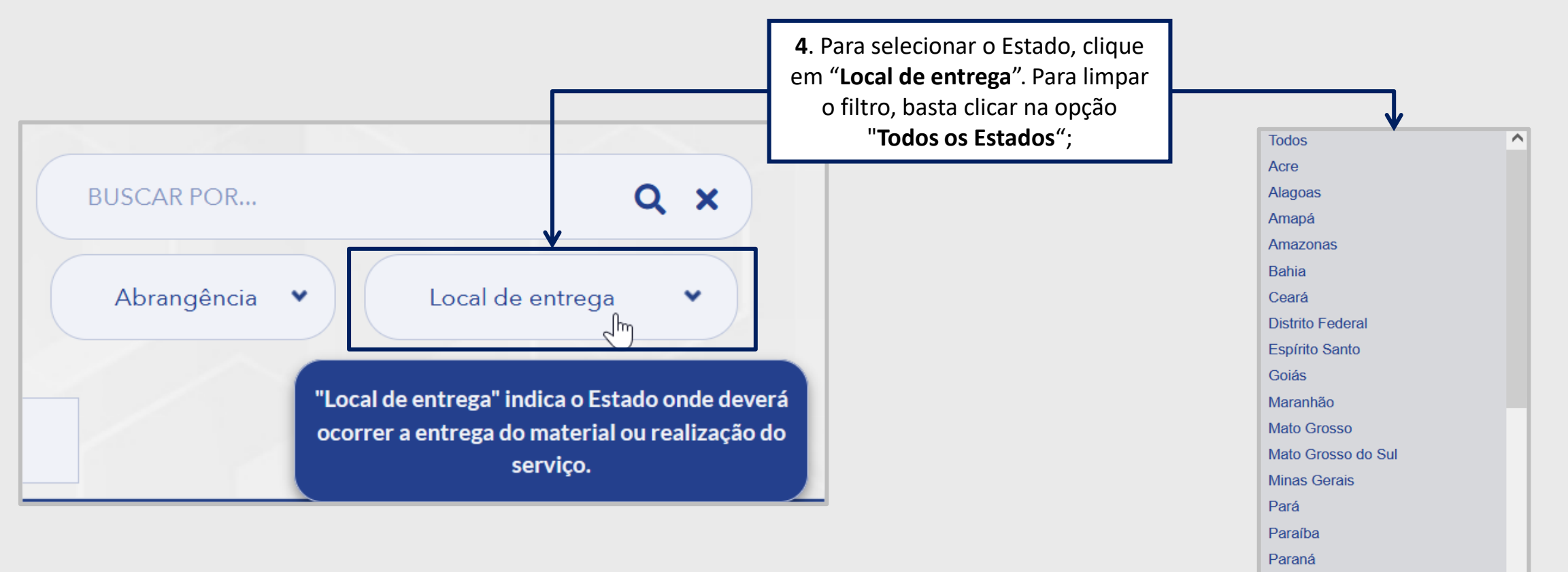

Pernambuco

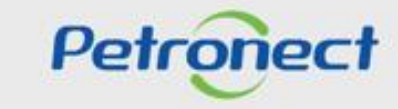

v

### **Consultas na Área Externa:**

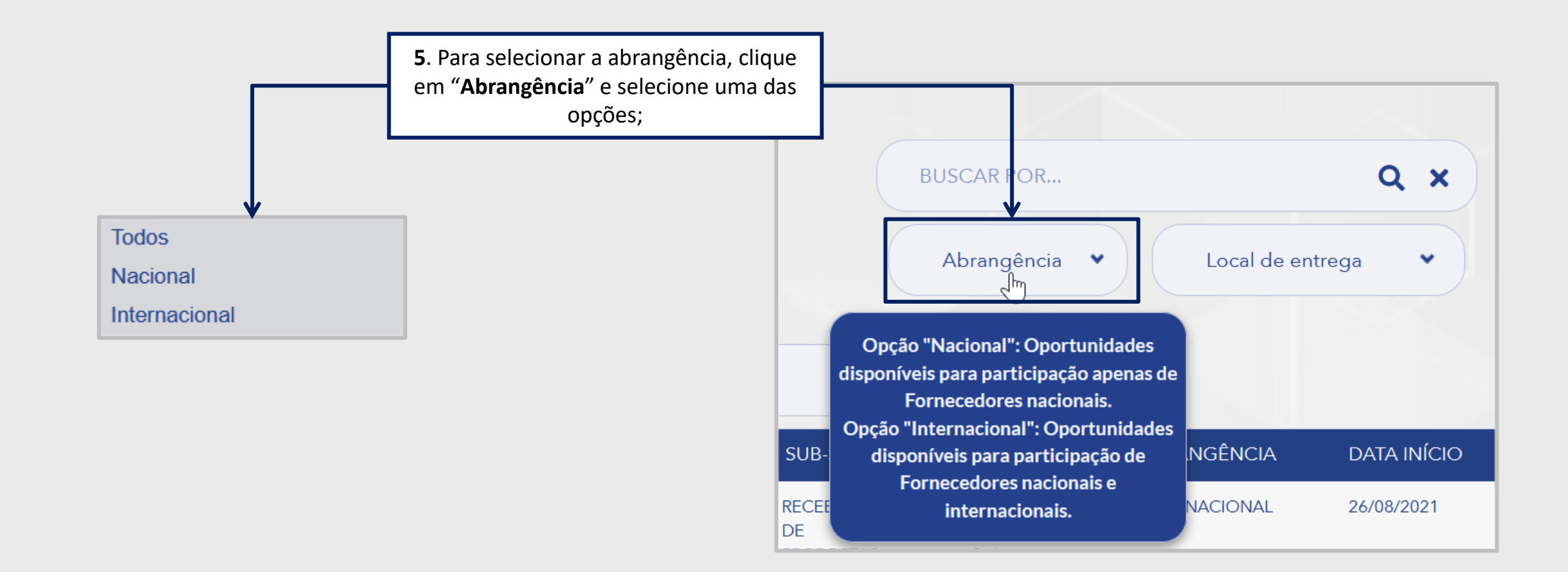

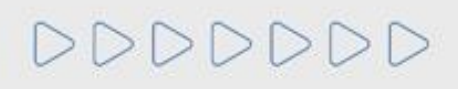

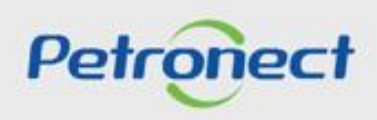

#### **Consultas na Área Externa:**

**6**. A coluna "**Abrangência**" indica se a oportunidade é de âmbito nacional ou internacional.

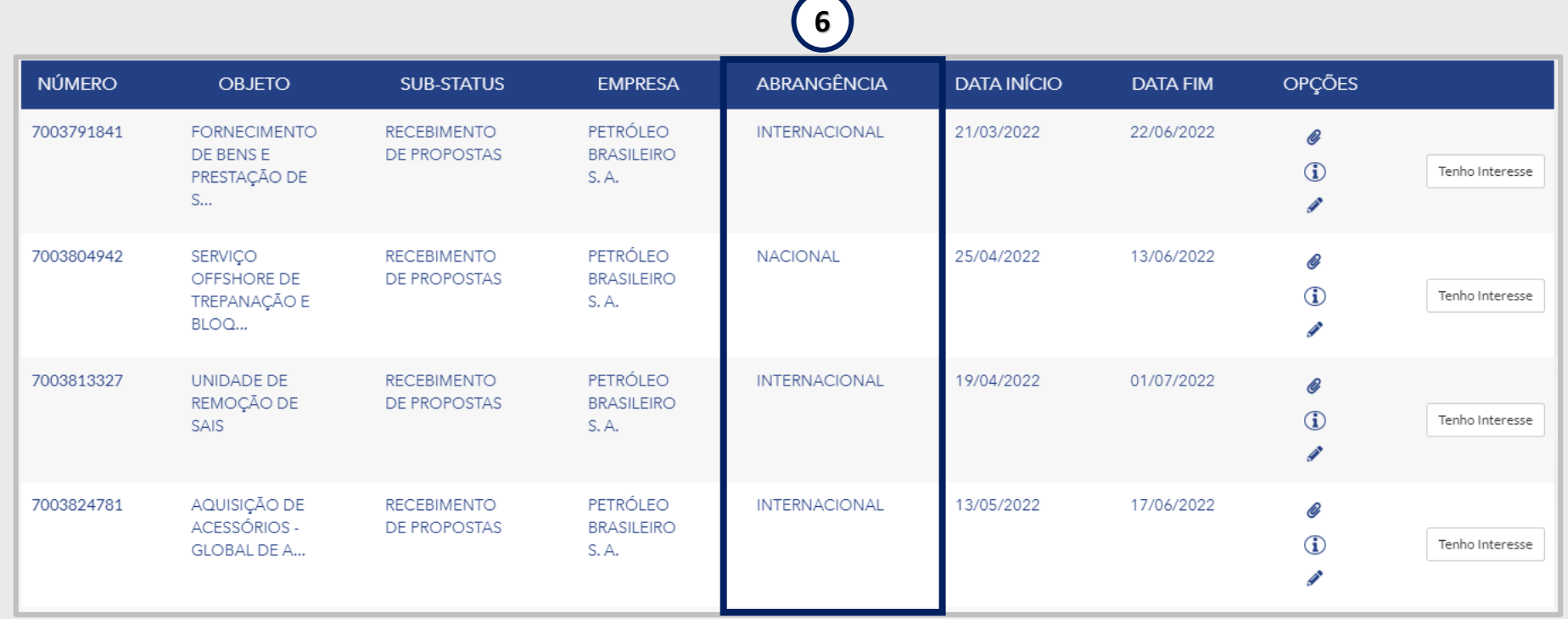

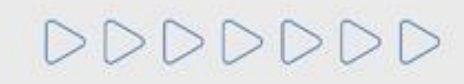

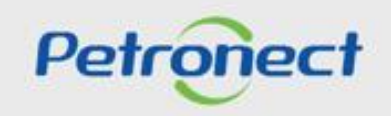

#### **Consultas na Área Externa:**

Ao aplicar um dos filtros de pesquisa será exibido o resultado na **Lista de Publicações.**

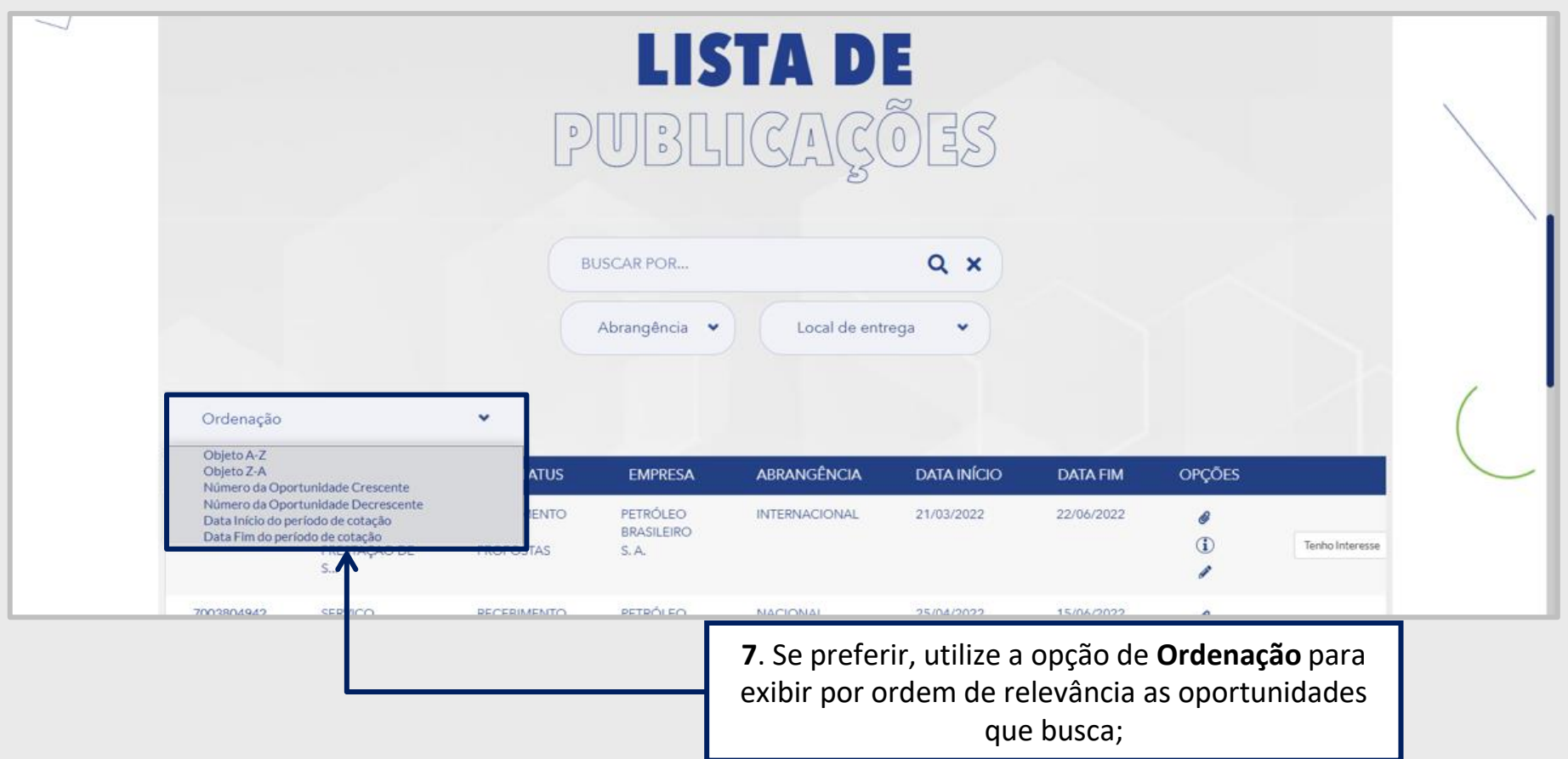

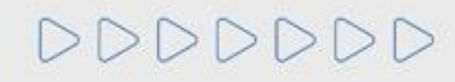

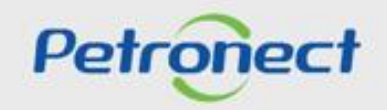

#### **Consultas na Área Externa:**

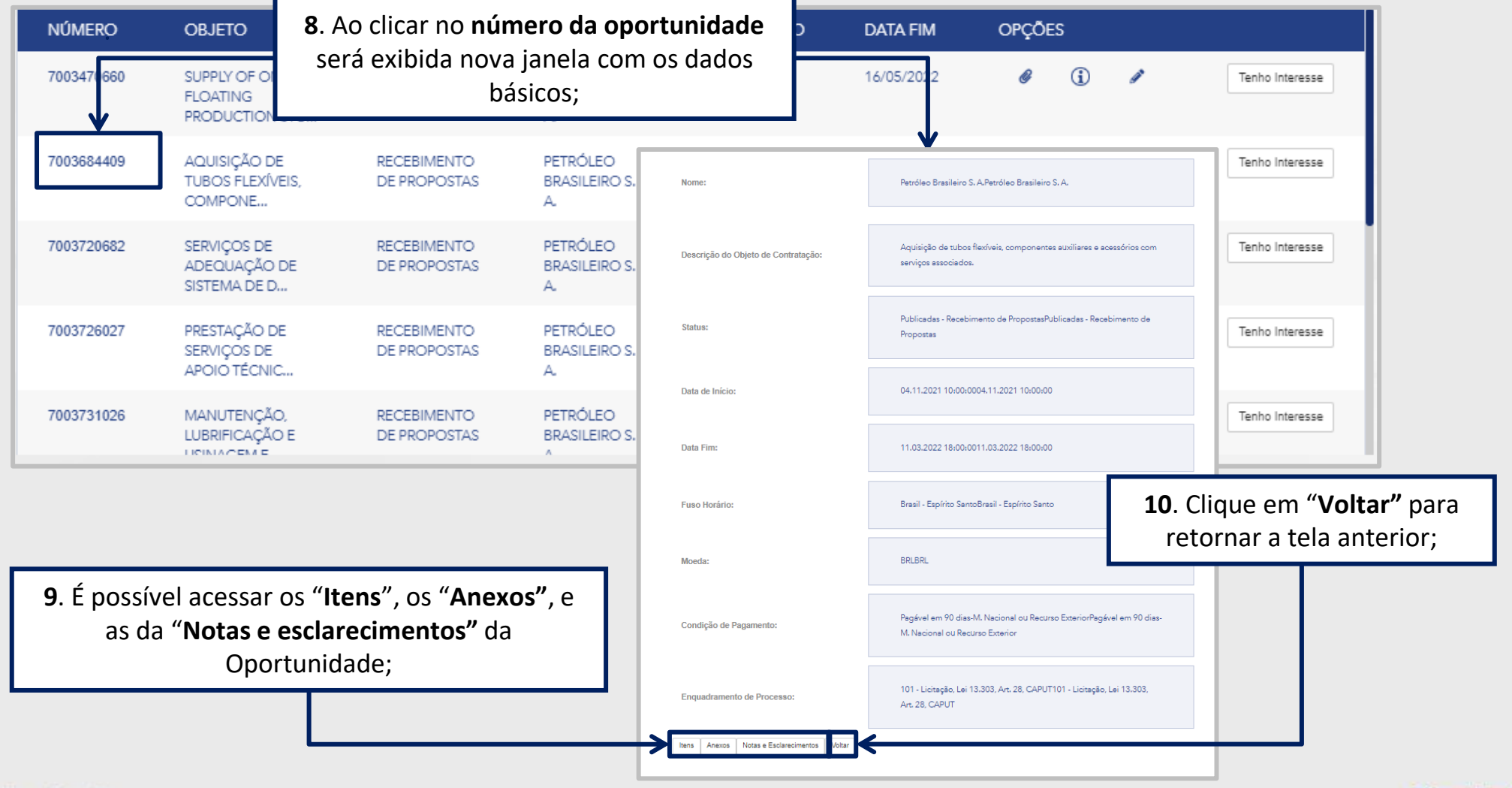

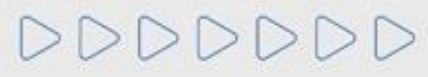

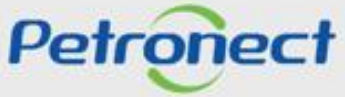

#### **Consultas na Área Externa:**

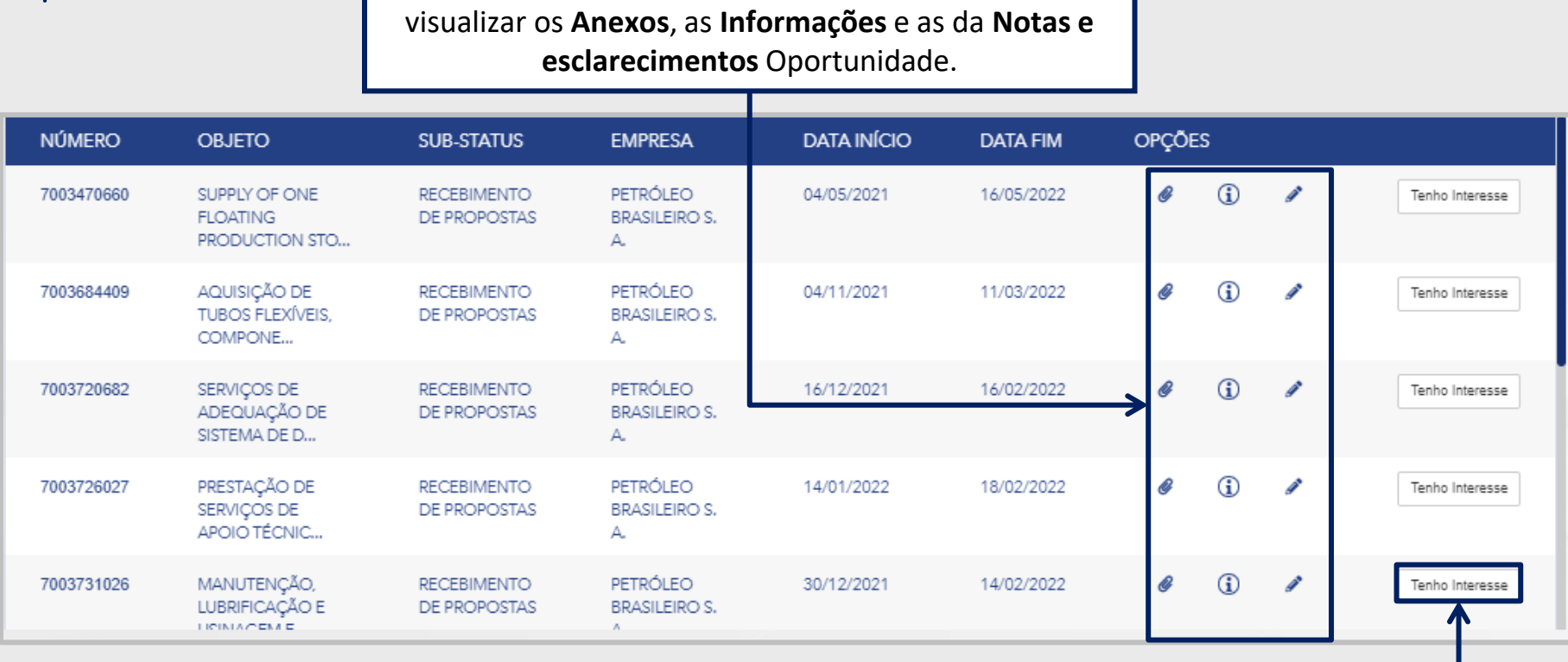

**11**. Nos botões da coluna "**Opções**" será possível

**12**. Caso decida participar da oportunidade, o usuário deve escolher a **Licitação Pública** desejada e clicar no botão "**Tenho Interesse**";

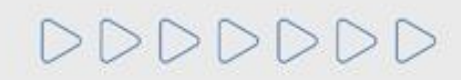

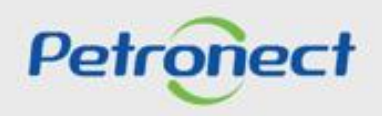

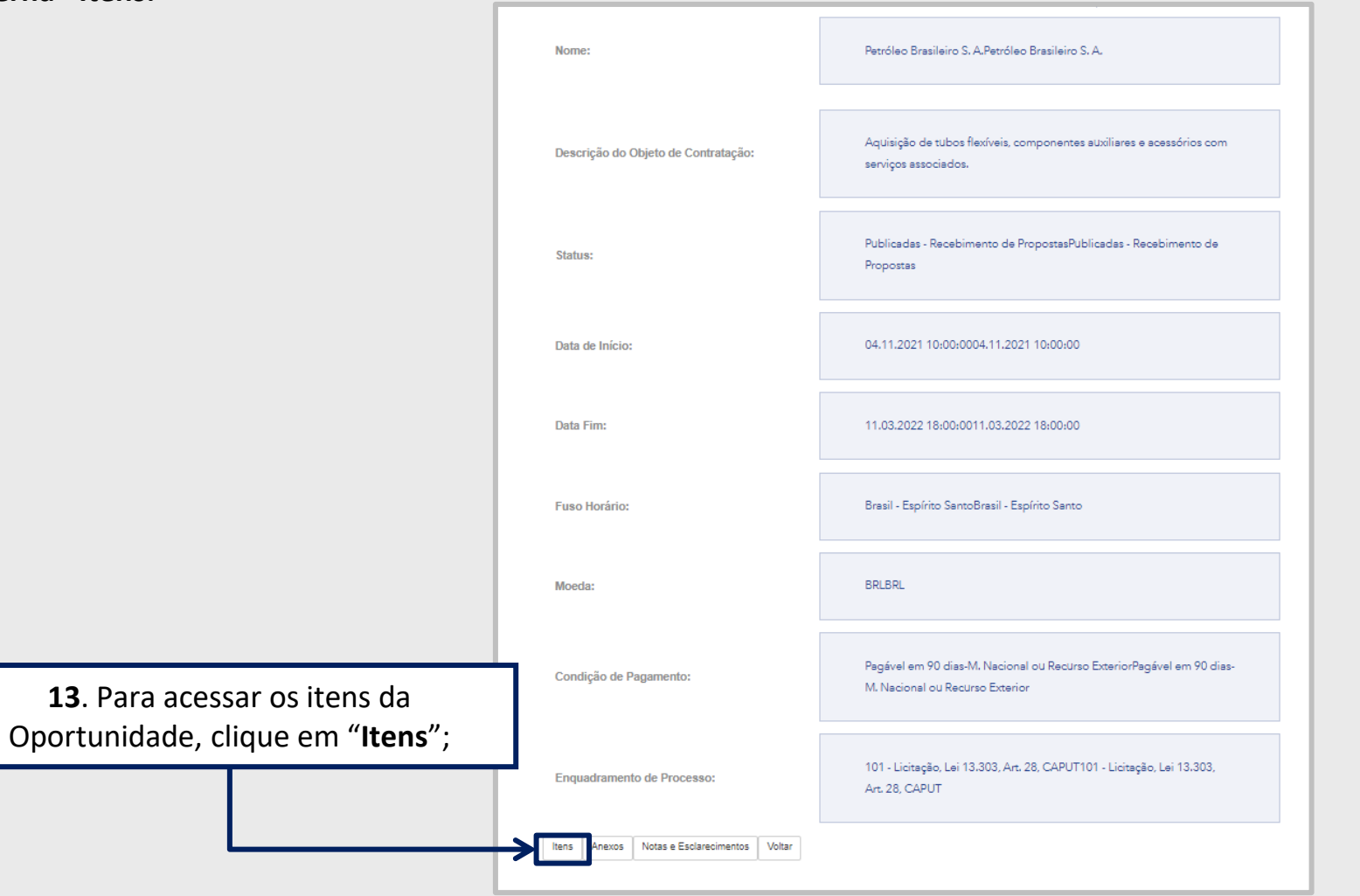

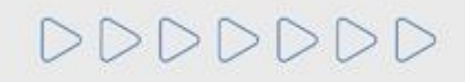

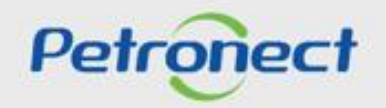

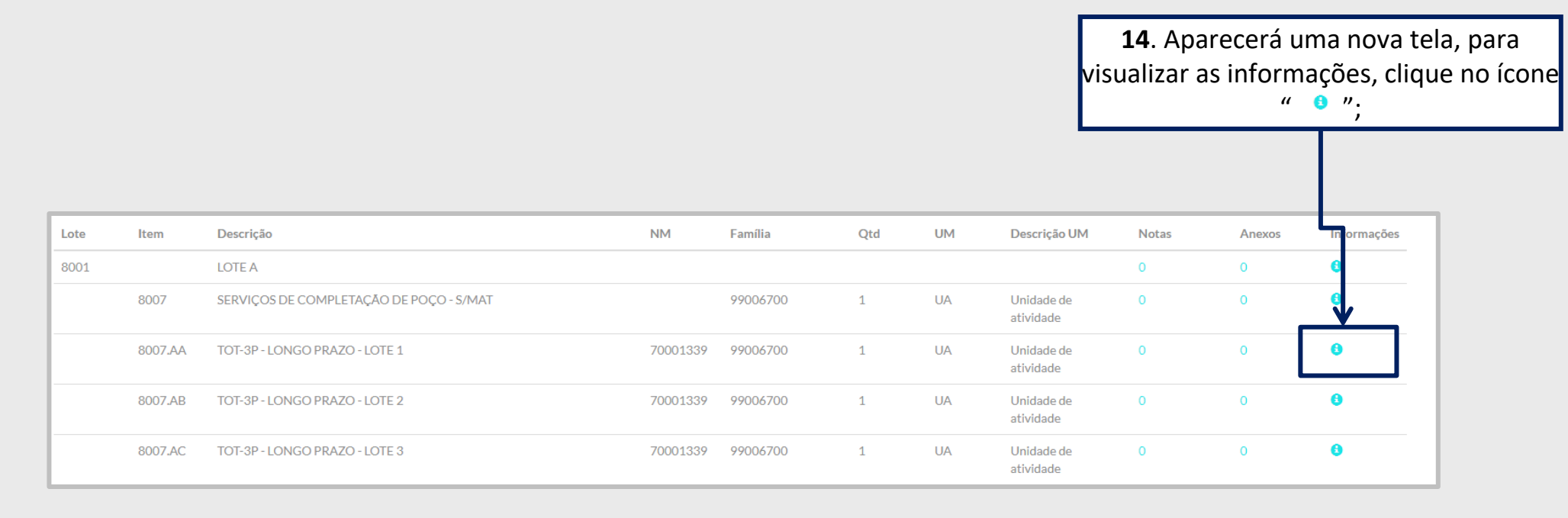

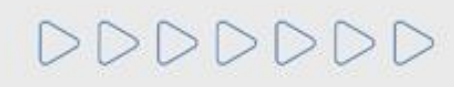

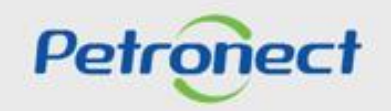

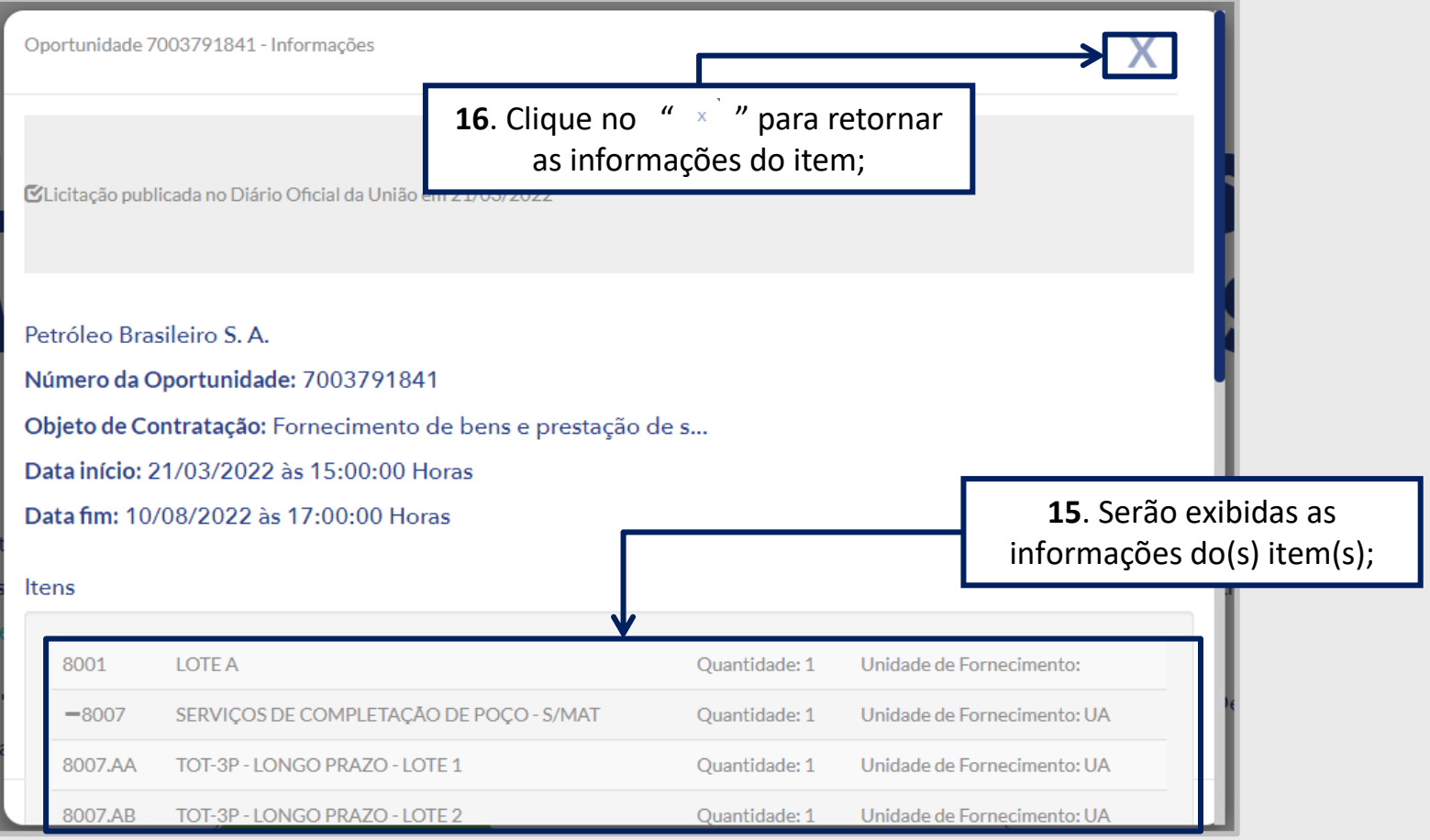

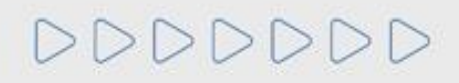

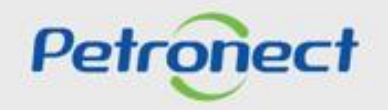

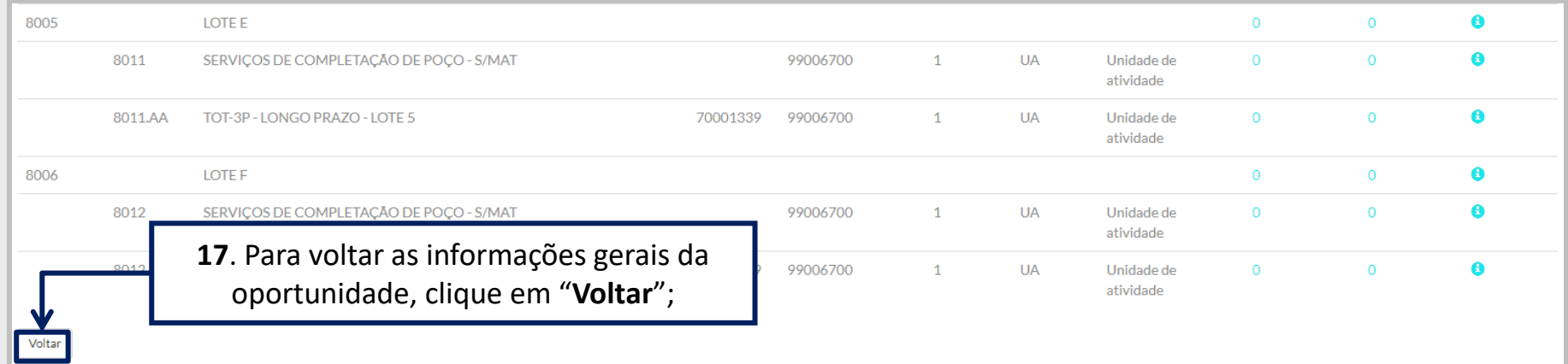

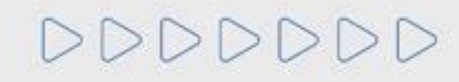

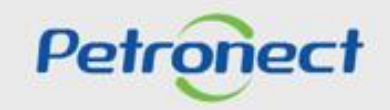

#### **Consultas na Área Externa - Notas e Esclarecimentos:**

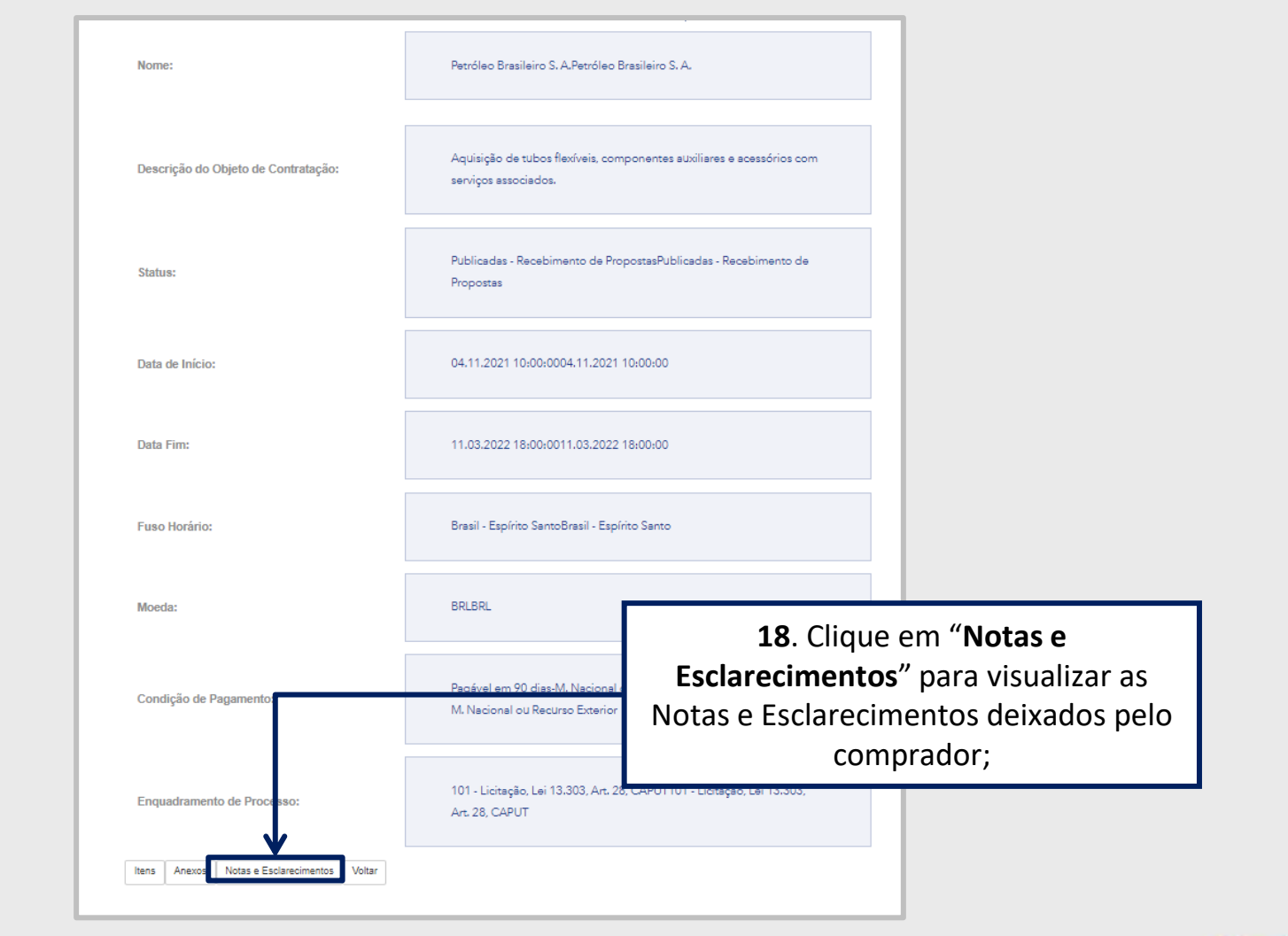

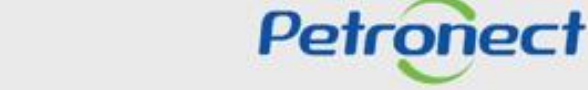

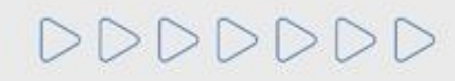

#### **Consultas na Área Externa - Notas e Esclarecimentos:**

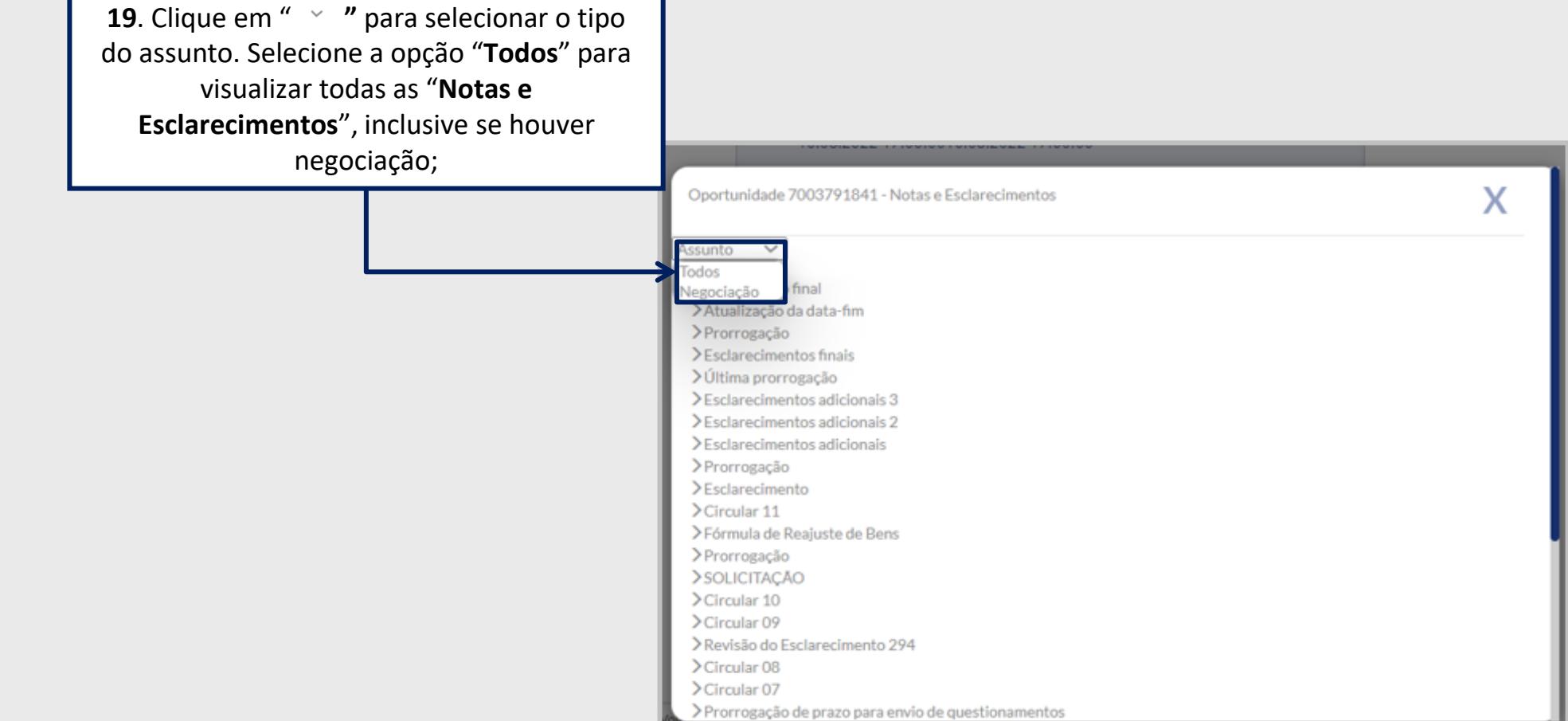

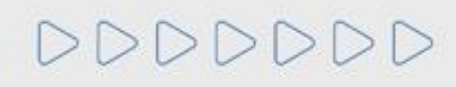

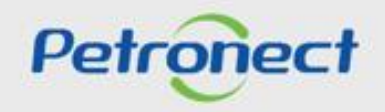

#### **Consultas na Área Externa - Notas e Esclarecimentos:**

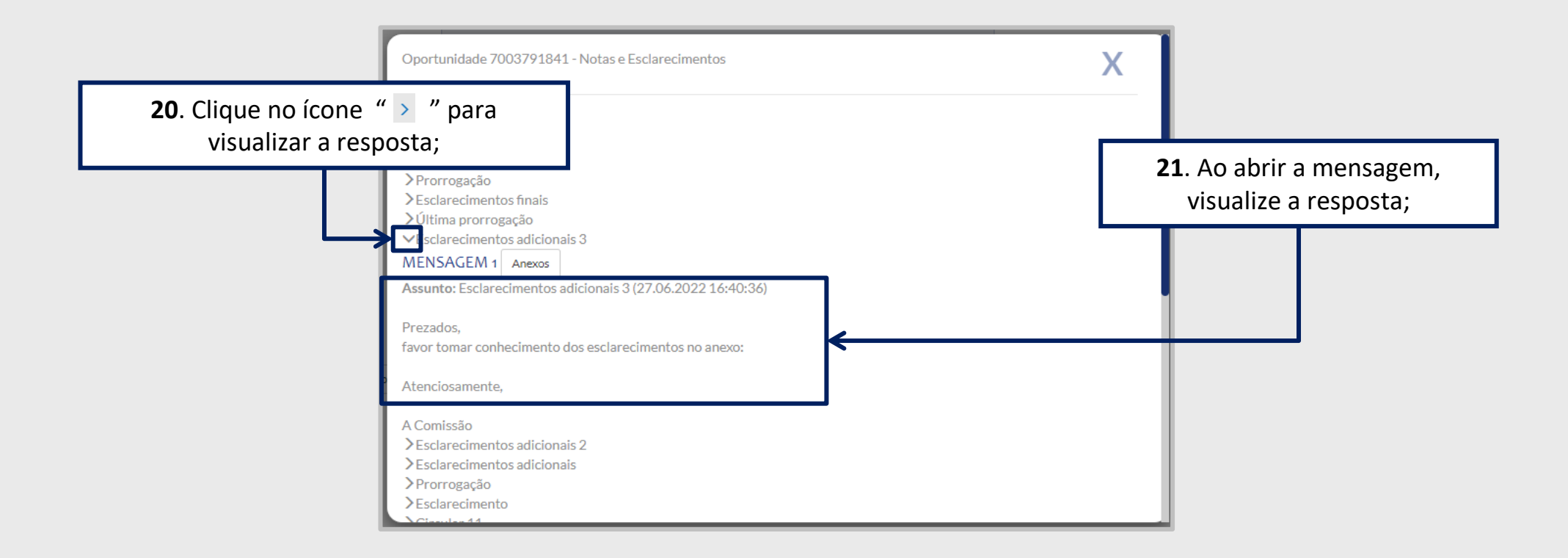

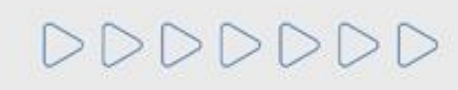

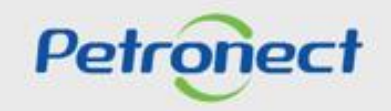

#### **Consultas na Área Externa - Anexos:**

DDDDDDD

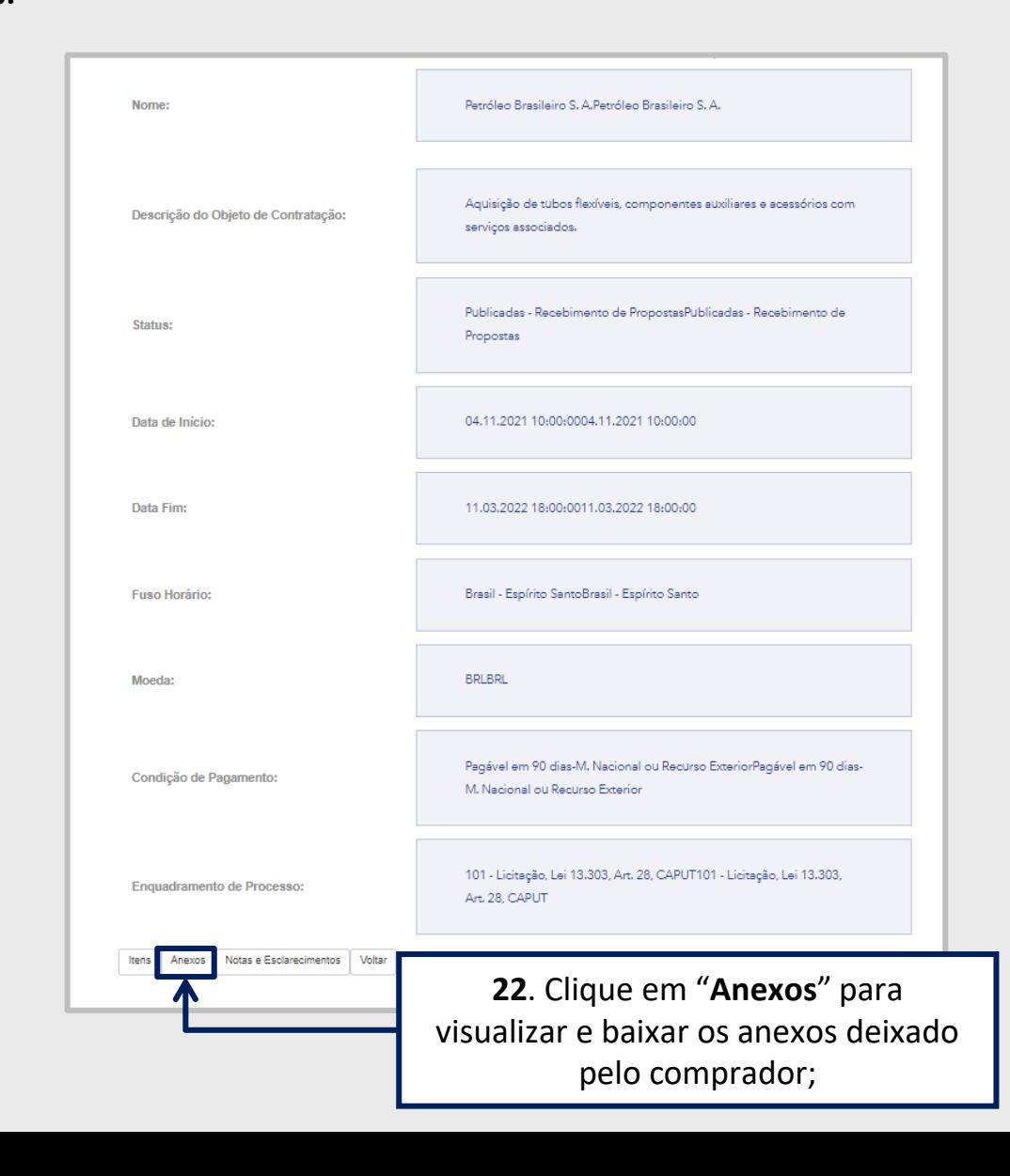

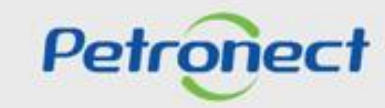

#### **Consultas na Área Externa - Anexos:**

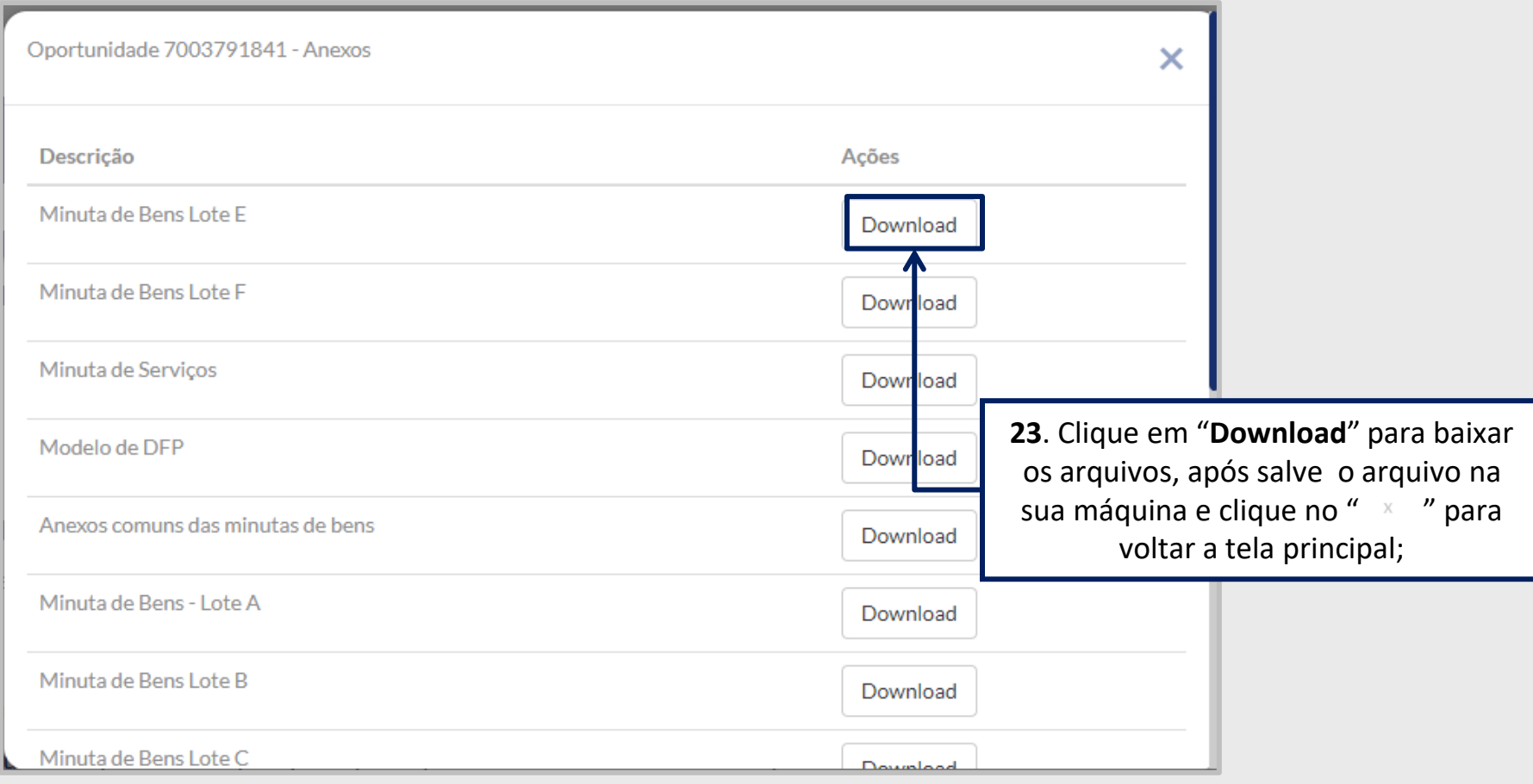

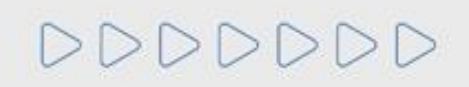

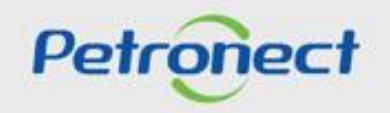

#### **Consultas na Área Externa - Anexos:**

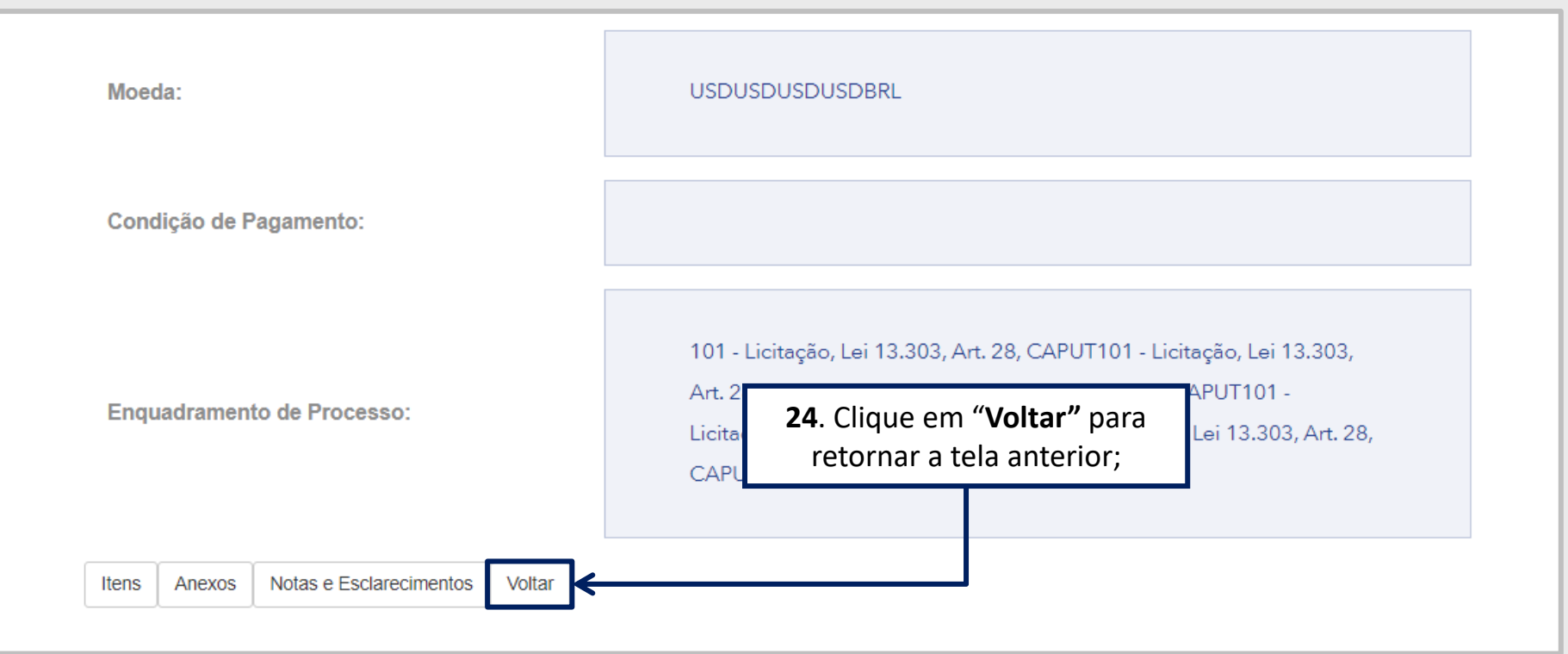

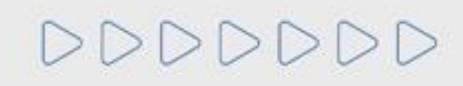

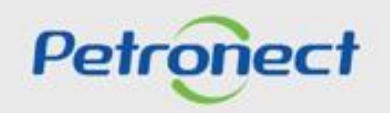

#### **Consultas na Área Externa:**

É possível verificar os "**Anexos**", "**Informações**" e "**Notas e Esclarecimentos**" na mesma linha da oportunidade em questão.

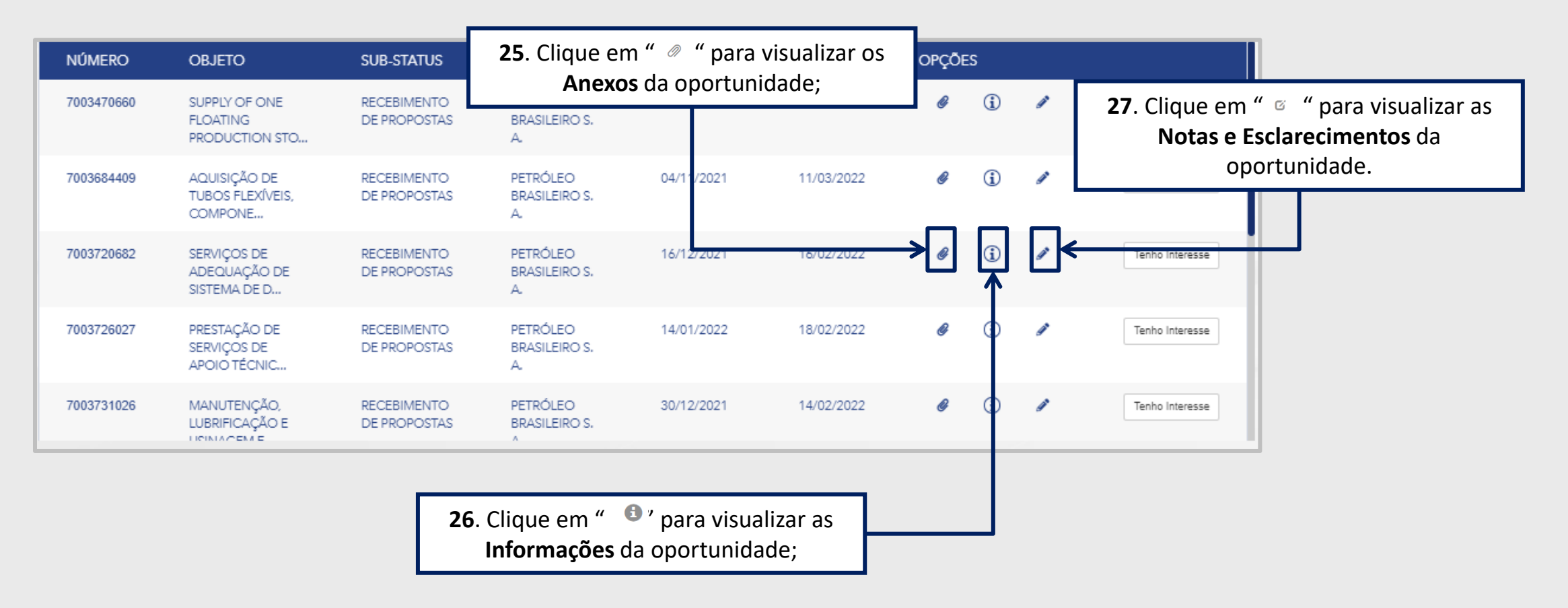

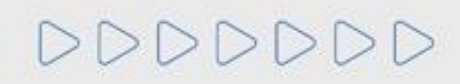

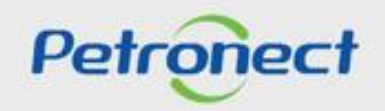

#### **Consultas na Área Externa:**

Ao selecionar a opção "**Busca Estruturada por Fornecimento**" por padrão as opções "**Bens**" e "**Serviços**" serão exibidas já marcadas. Caso queira filtrar por uma das opções apenas, desmarque uma das caixas de seleção.

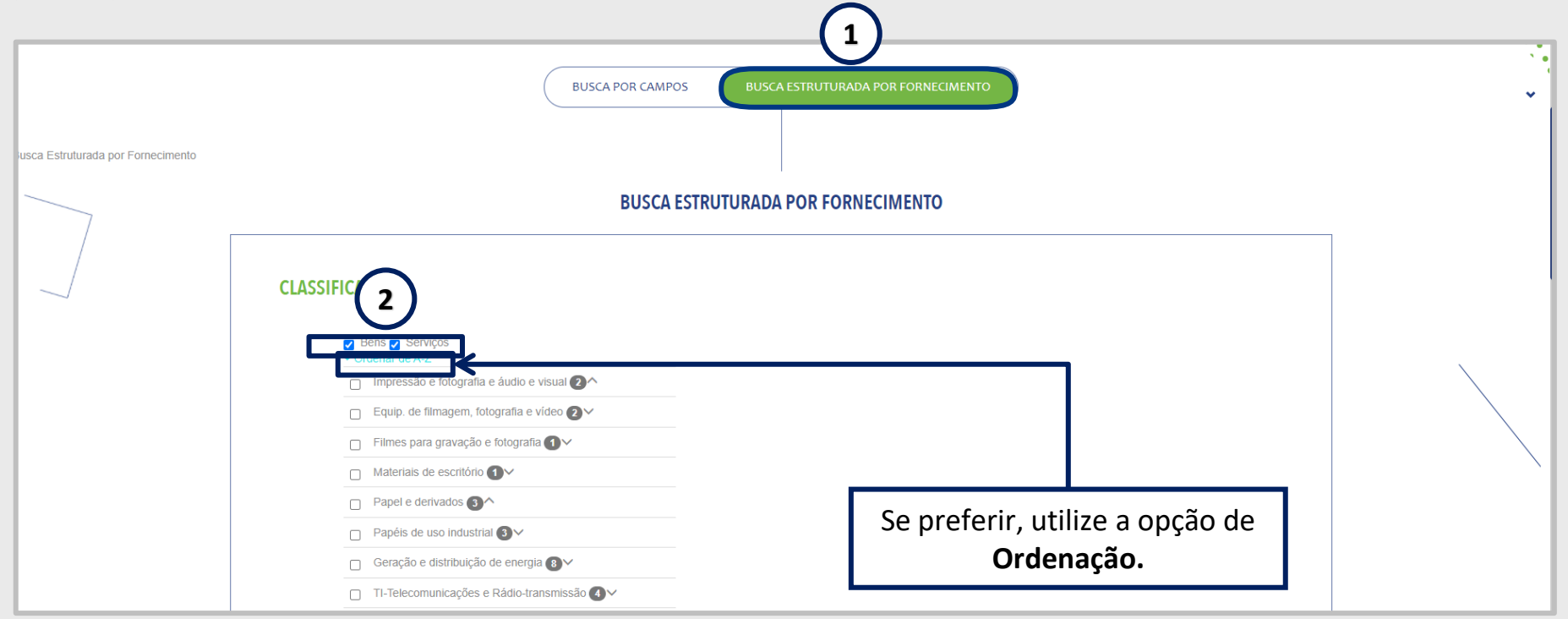

A **Busca Estruturada por Fornecimento** está disponível apenas para oportunidades da Petrobras. Ao utilizar esta opção de busca, o resultado retornará apenas resultados referentes **à Petrobras**.

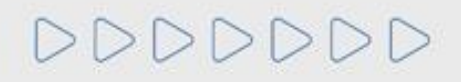

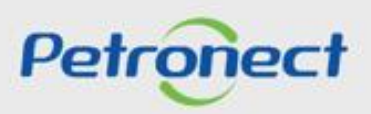

#### **Consultas na Área Externa:**

Ao lado esquerdo de cada nível apresentado há uma **Caixa de seleção (3).** Sempre que um usuário escolher uma das opções os **Subníveis (4)** associados a ela serão automaticamente marcados para realização da busca.

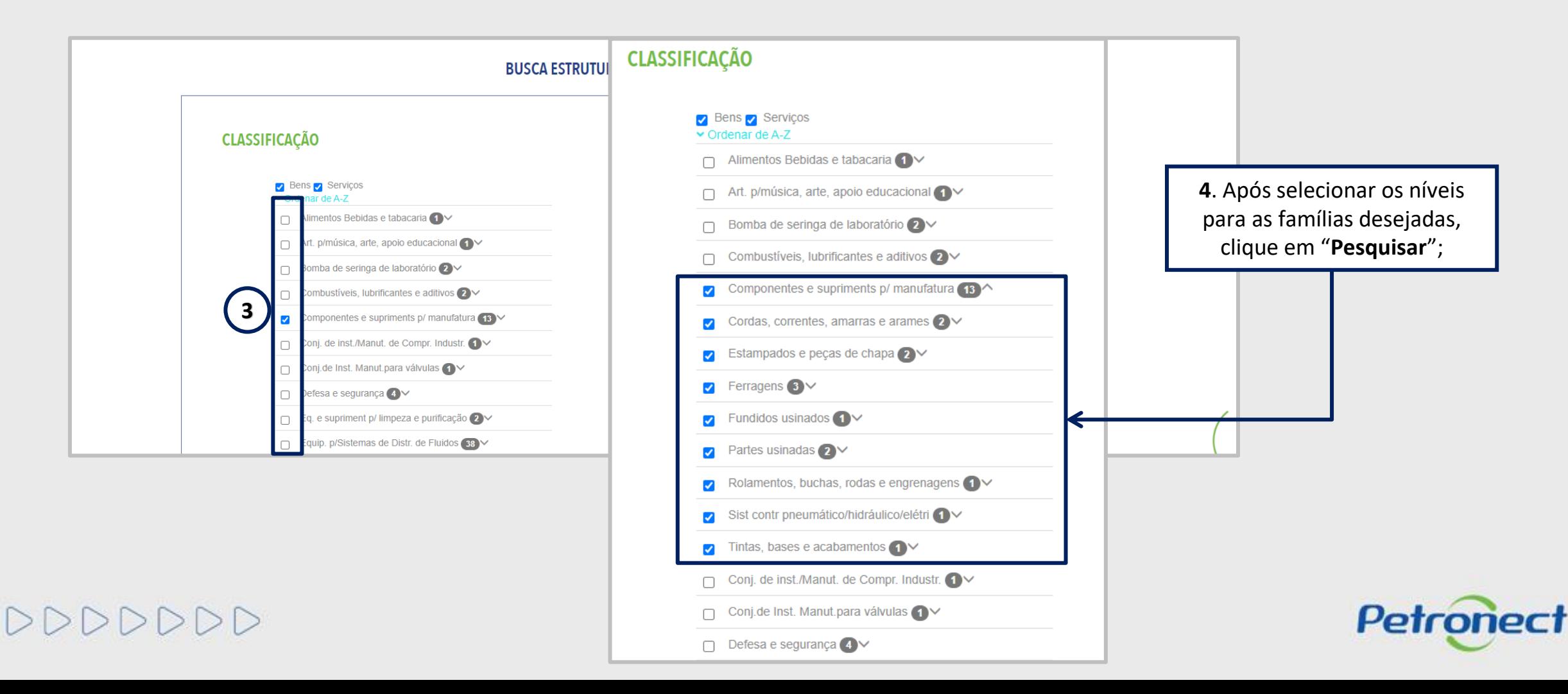

#### **Consultas na Área Externa:**

Ao utilizar o **agrupamento de mais de uma classificação (5)** o somatório dos valores apresentados para o conjunto poderá ser diferente do **total de oportunidades obtidas no resultado da busca (6).** Isso ocorre, pois a oportunidade pode fazer referencia às diversas classificações de famílias indicadas no processo.

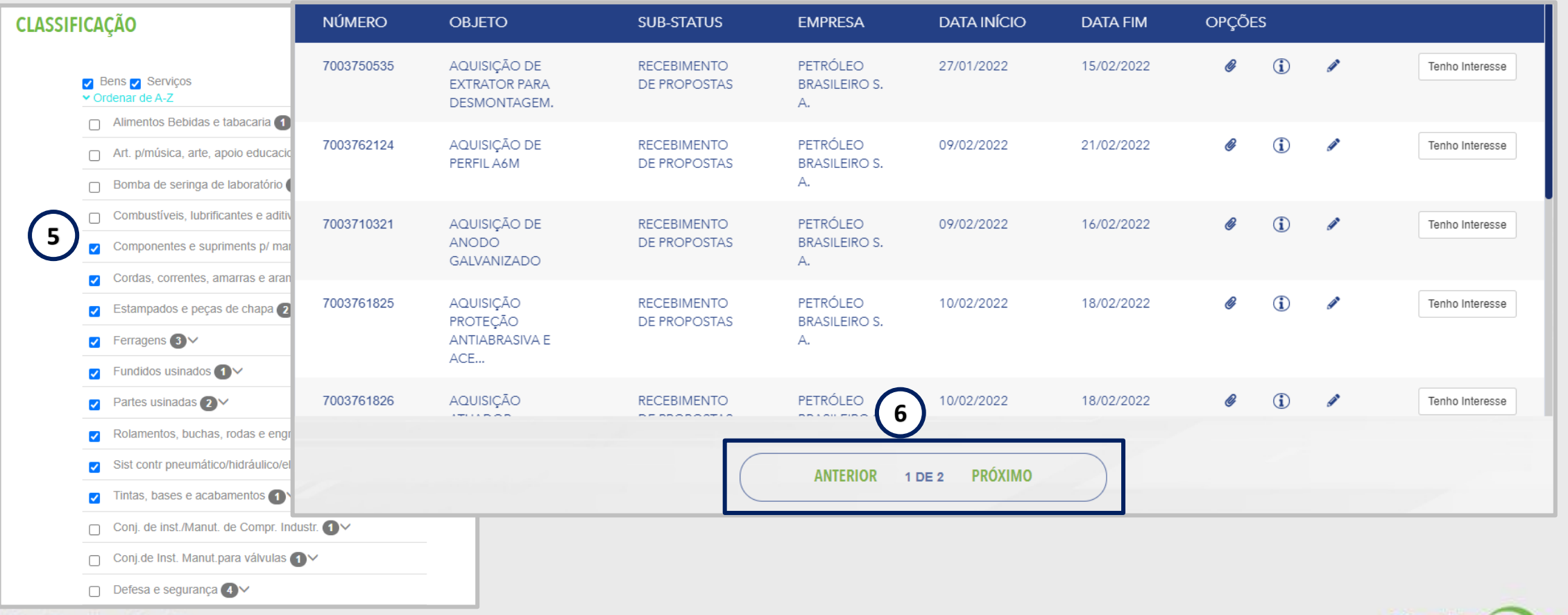

DDDDD

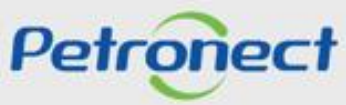

#### **Consultas na Área Externa:**

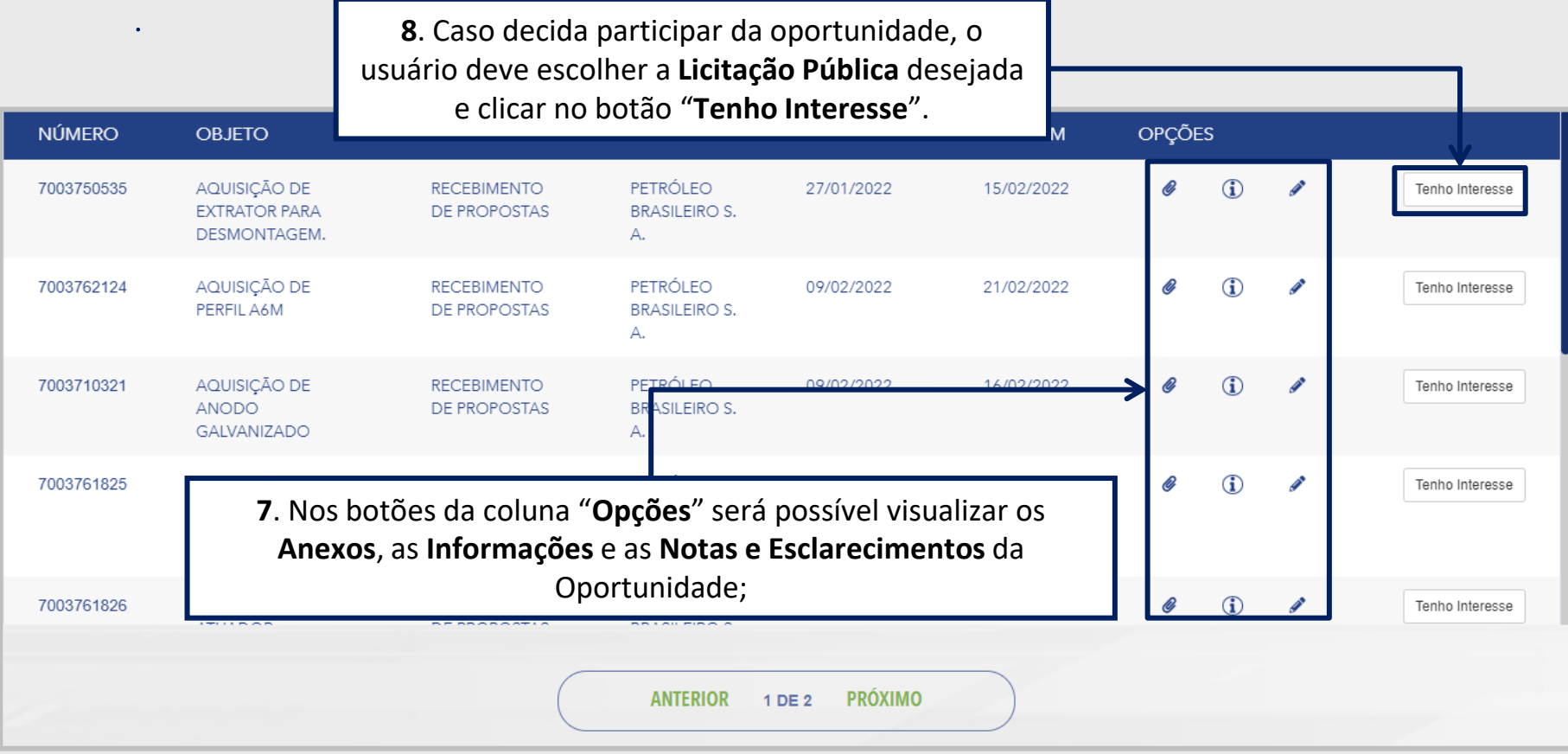

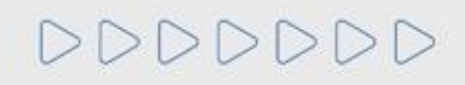

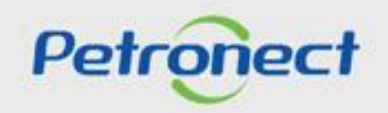

# DDDDDDD

# Petronect

# QUANDO CRIAMOS UMA BOA MARCA **ABRIMOS UM PORTAL PARA O FUTURO**

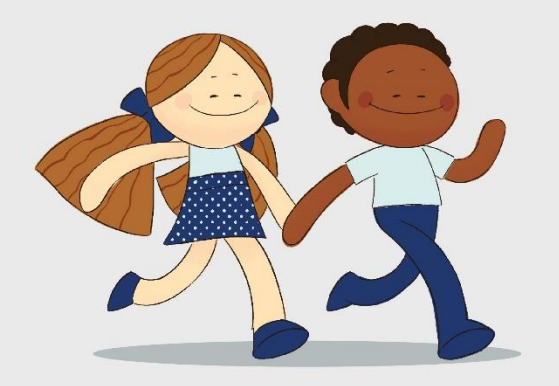

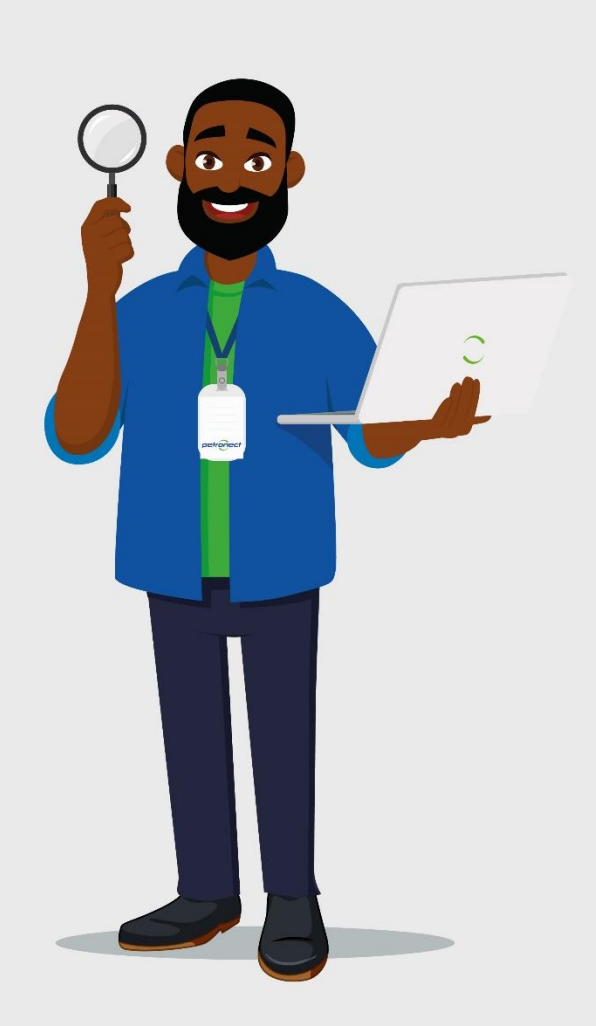